# **人事資料維護及鎖定作業**

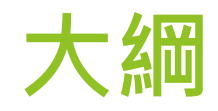

### 人事資料正確性、即時性 人事資料鎖定作業 ▶ MyData、ECPA改版說明 ▶ 111年數位創新人事資料服務

▶ WebHR與銓審系統整合

▶ My Data 服務與線上申辦

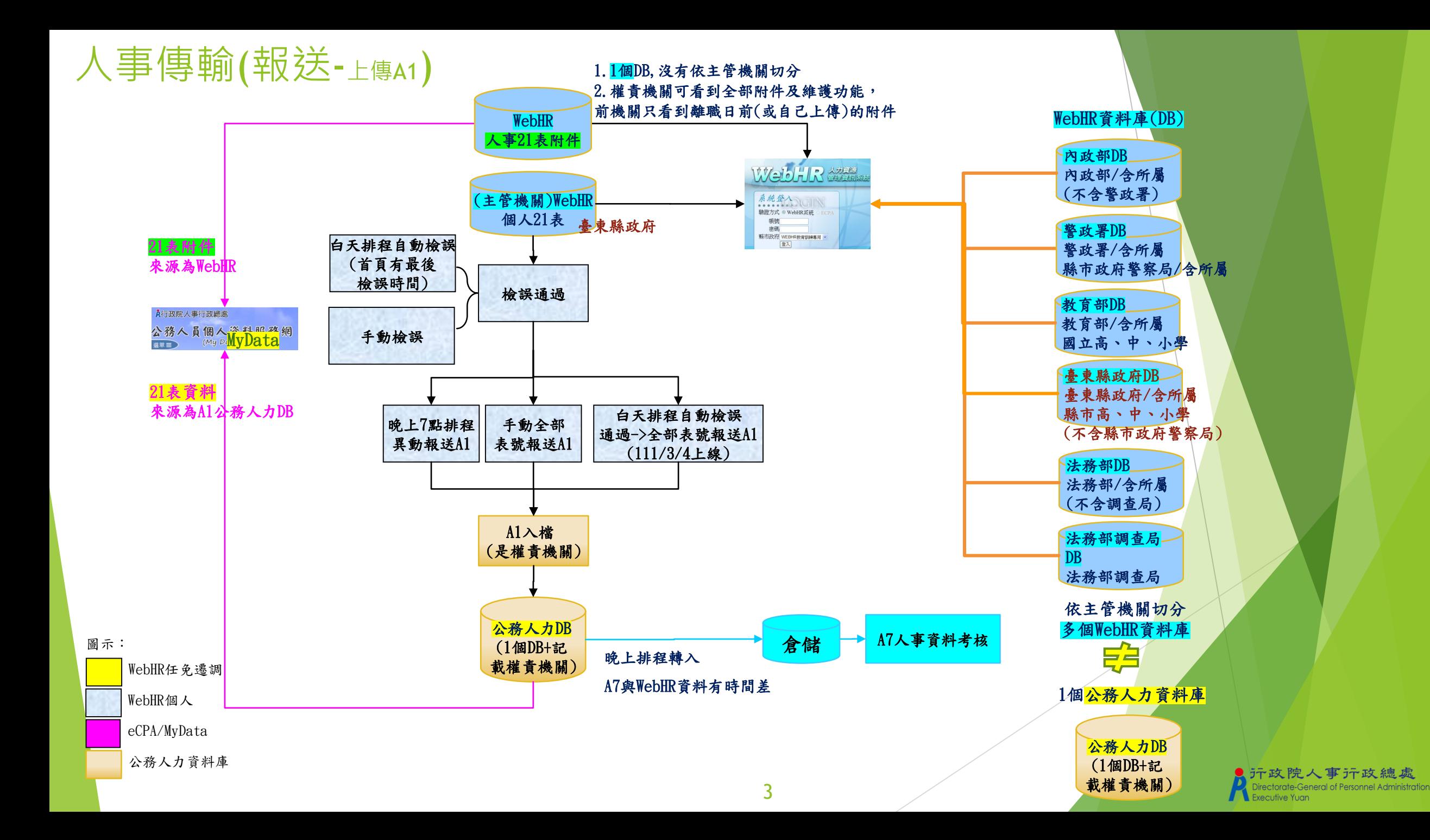

### 人事資料正確性/即時性:自動檢誤->報送A1

#### ▶ 資料檢誤(自動檢誤時機點及條件)

- ▶ 白天8:00-17:00排程持續循環自動檢誤。 並於WebHR首頁會顯示白天排程的最後檢誤時間 檢誤通過即自動全部表號報送A1,以利MyData查得A1即時資訊
- 每日晚上7點異動資料報送A1前,尚未檢誤者(檢誤碼空白)會自動檢誤,再異動報送A1(表13及21)。
- 符合以下條件者自動檢誤 檢誤碼在表2右下角字號 現職人員及1年內退離人員 嘗際離職日 異動時間為當日者 檢誤碼 1 (空白:沒通過 / 1:全部正確 / B:S類) 異動時間: 2001/11/1 下午 02:12:33 ▶ 人員區分不包含90-96之人員 個人資料 > 個人基本資料 > 基本資料 > 人事21表資料檢誤 C-WebHRAP0 訊息:杳無資料! 【系統處理:15臺】 2 待辦事項 查詢 各表號旗標重整 列印 發布日期 1060905 | | ~ 1061005 機關代碼 382000000A 新北市政府 查詢 個人 組織 任免 考績 檢誤類別 ◎檢誤碼空白或尚未檢誤 ○檢誤碼為B(即S類) ○全部 (以現職人員及近1個月內已退離人員為主) 奬懲 資料 编制 作業 遷調 作業 産製格式 ● EXCEL ○ODF 重要 ※系統已背景排程依機關順序自動執行批次檢誤,並於首頁提供最後檢誤執行時間 一般 人員資料 人資料總共有1人尚未檢誤或檢誤沒有通 身分證號 檢誤 後檢誤時間: 108/11/21 17:3 表號 單位名稱 資料內容 檢誤訊息 點選即可觀看檢誤未禍之明細 欄位名稱 4

**Executive Yuan** 

### 人事資料正確性-手動檢誤

▶ 於個人表2維護畫面,點選「資料檢誤」,會進入「個人資料 > 個人基本資料 > 基本資料 > 人事21表資料檢誤」路徑下,亦可直接進入選單的該路徑

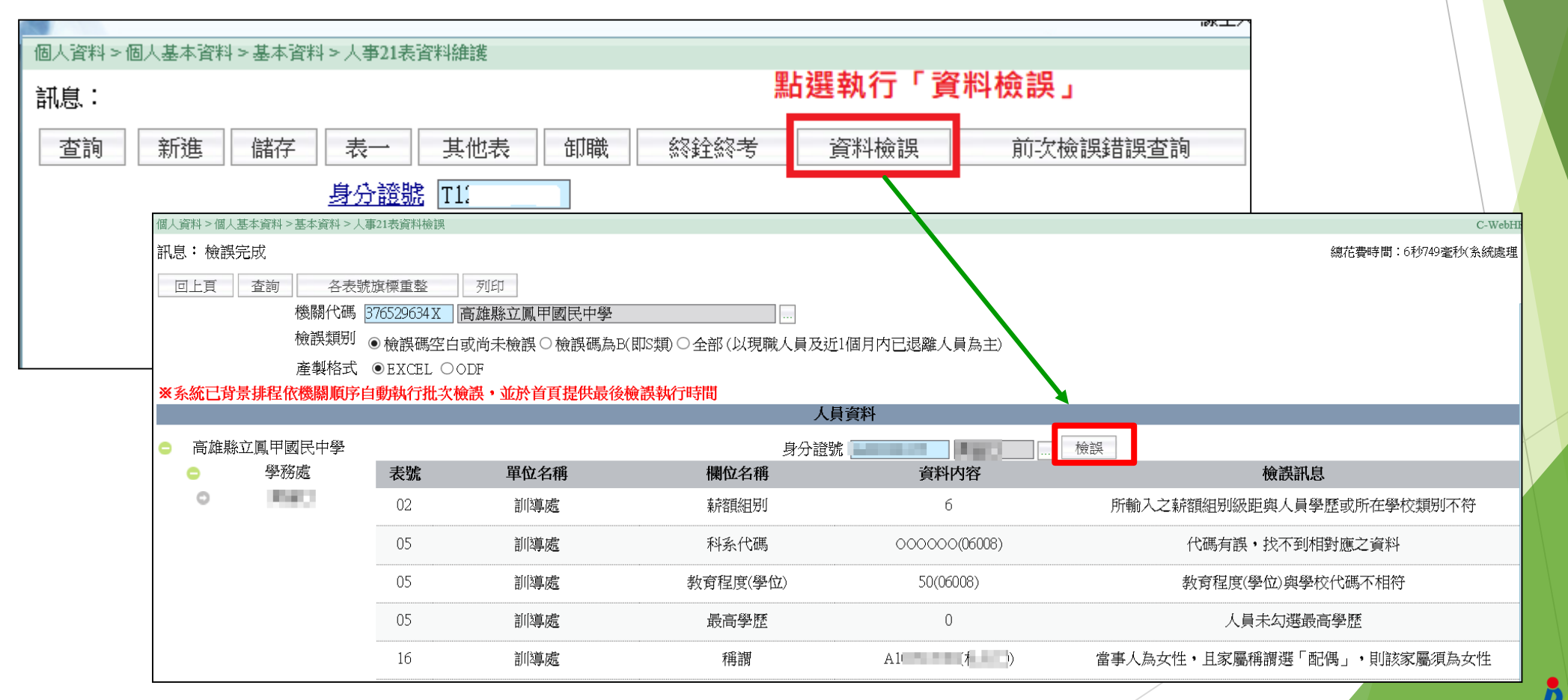

### 人事資料即時性:手動全部表號報送A1

- ▶ WebHR路徑:個人資料 > 人事傳輸 > 機關人員資料傳出 > 傳出個人全部表號資料
- ▶ 可新增多位人員,再整批檢誤,檢誤通過時執行[特定人員報送]

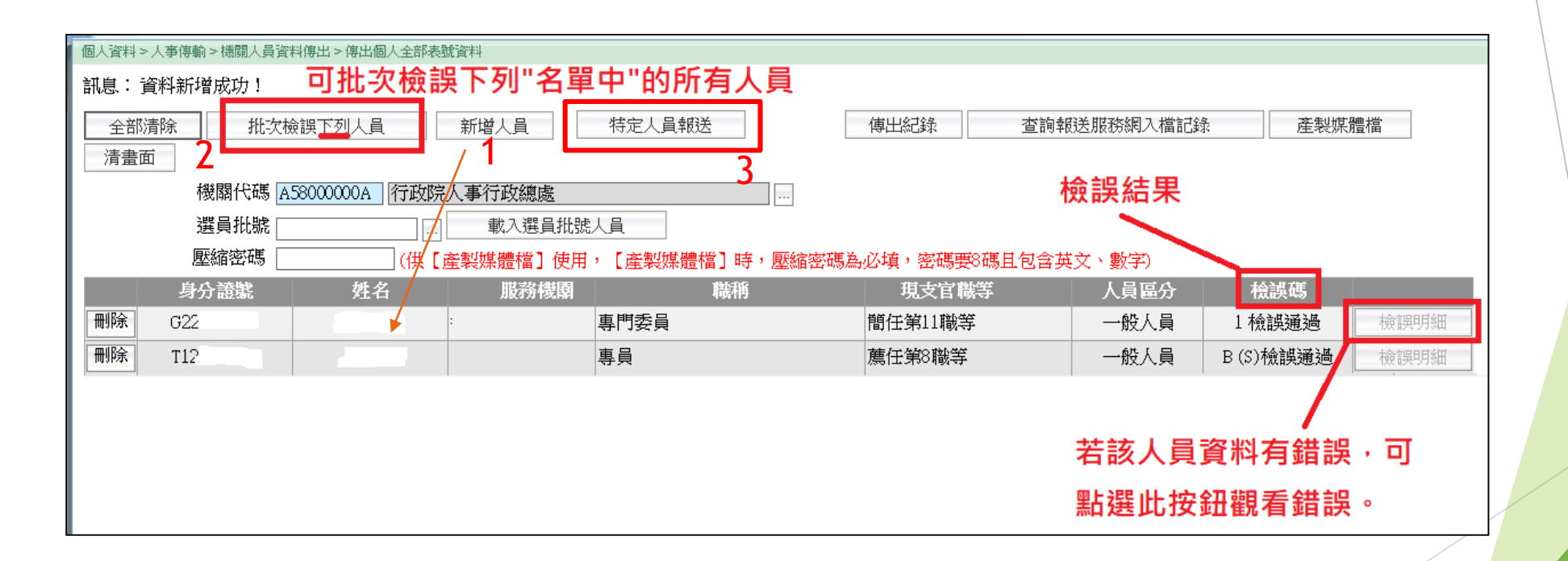

### 人事資料即時性: A1入檔情形

「失敗人員名單查詢」可直接查詢入檔失敗人員名單

▶ 入檔失敗常見原因:權責機關不符。應先至WebHR接收人員資料(不同主管機關,舊機關資 料庫->copy到新機關資料庫),但是會清空新機關資料庫再copy,如果不要清空請寫PIC\$人

工處理

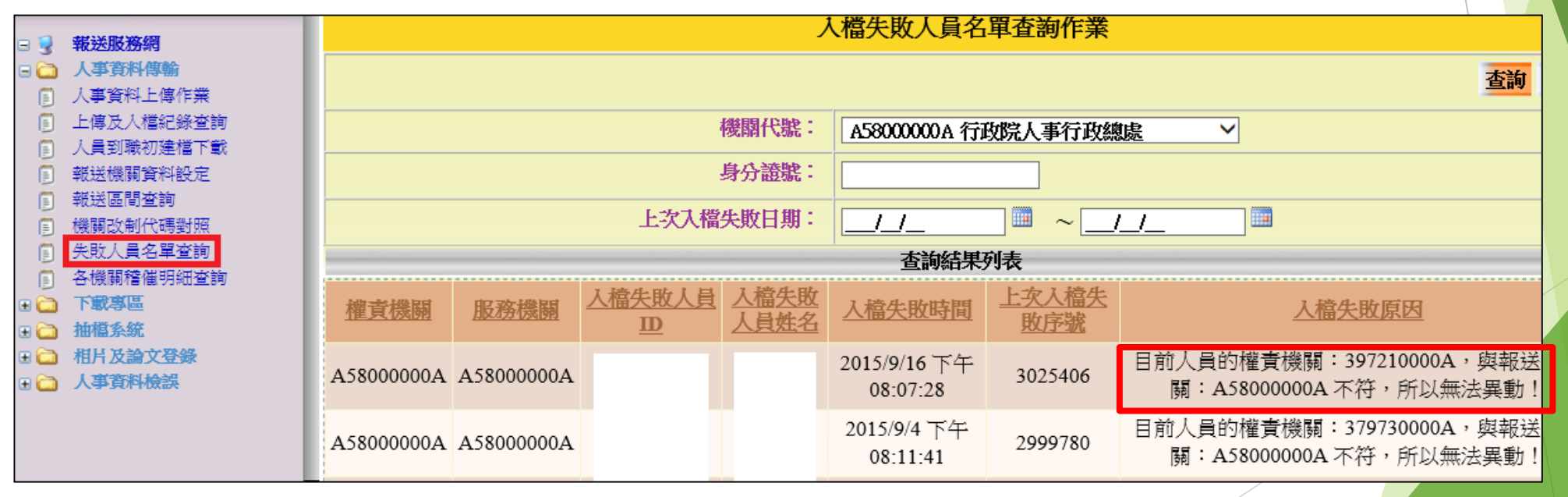

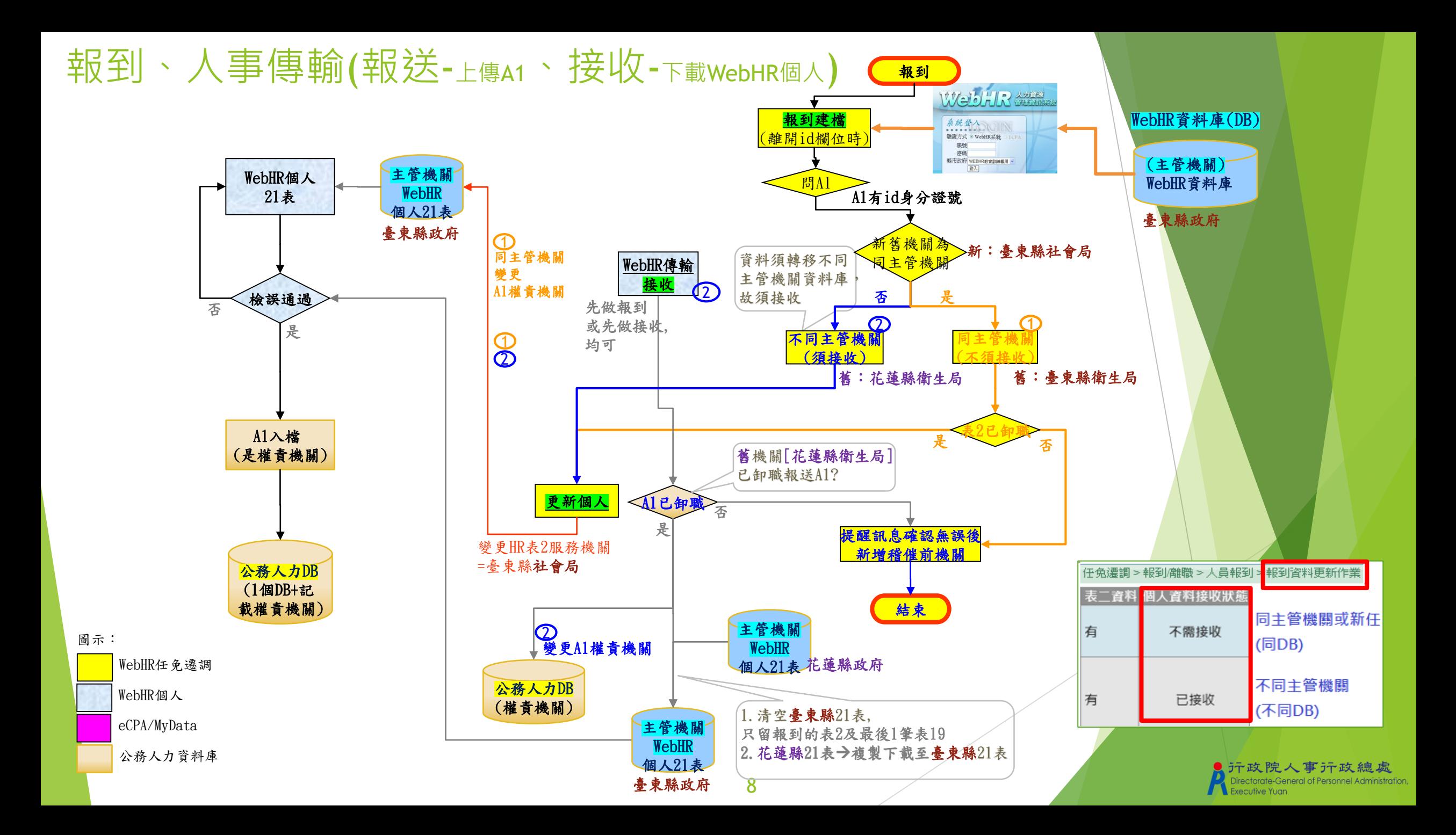

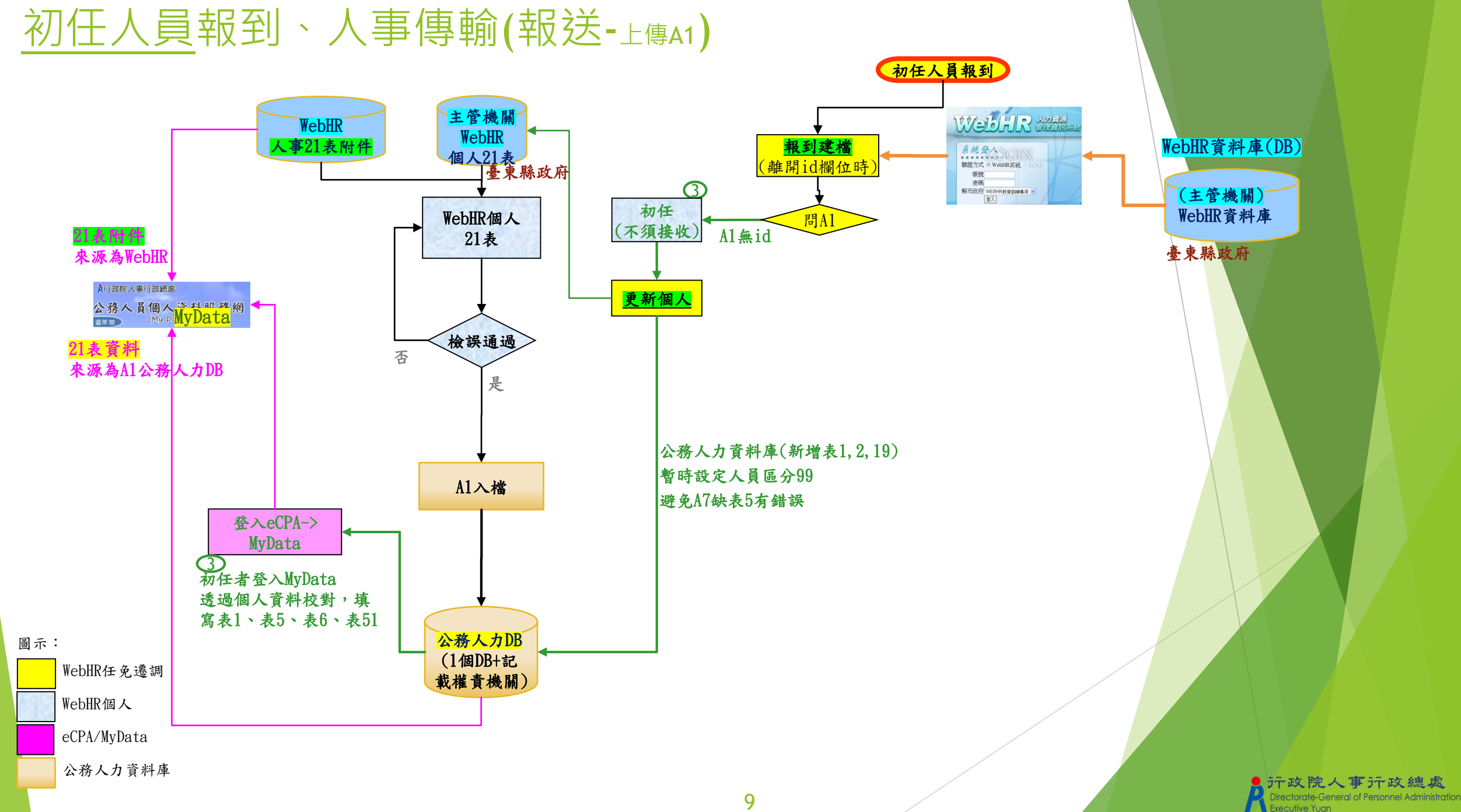

### WebHR 任免遷調-報到建檔

輸入「身分證號」或點選身分證號欄位右邊的 按鈕或 按鈕,帶出職務/個人資料

任免遷調 > 報到/離職 > 人員報到 > 報到資料建檔

實際服務機關 379000000A 臺北市政府

身分證號 A1C - - - - - - 05 表二 令(聘書)

訊息:

回上頁 確認

\*表二:列出於同一作業機關下個人表二有資料者。

**使用時機:同一機關職務調動。**

\*令(聘)書:列出派令及教師聘書。

#### 注意:

※如**輸入身分證號後出現以下提醒訊息者**,請通知同主管 機關的原機關,先辦理人員離職資料建檔並更新個人(表2 卸職);新機關方可辦理該人員報到。 ※按下確定鍵->稽催前機關,同主管機關:「稽催(\*\*)人員

辦理**卸職**」。 提醒訊息 インディー アメ アイトランド 程催訊息 網頁訊息 請通知379270000K臺北自來水事業處執行卸職之作業,不可進行報到 是否已確認[實際服務機關+身分證號]輸入無誤? 作業(已稽催該機關) (若確認無誤後,請按【確定】,系統會立即檢查同主管機關的表2現職 機關是否完成離職作業,如果未完成,系統會提醒並產生稽催紀錄 + 待 辦事頂) 確定 同主管機關:有「稽催(\*\*)人員辦理卸職」字眼確定 取消

### WebHR接收下載人員資料-(不同主管機關)人員到職初建檔下載

- A1前機關已卸職->可接收。(前機關WebHR資料庫->複製到新機關WebHR資料庫)
- A1前機關未卸職->稽催前機關。不同主管機關:「稽催(\*\*)人員資料卸職**報送**A1」
- 提醒會**清空新機關**WebHR資料庫個人21表資料。只留報到表2及表19最新1筆
- 變更A1權責機關
- 任免遷調的[個人資料接收狀態]出現尚未接收時,於「人事21表資料維護」查詢後會提醒應接收。

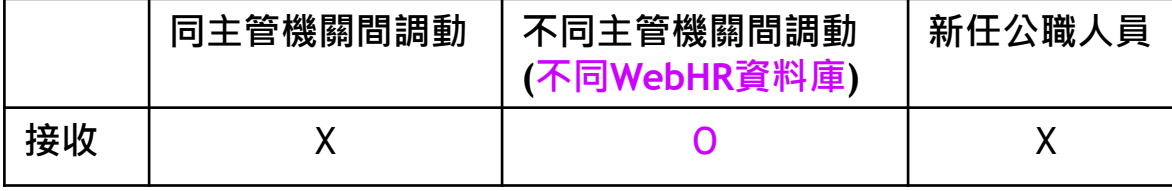

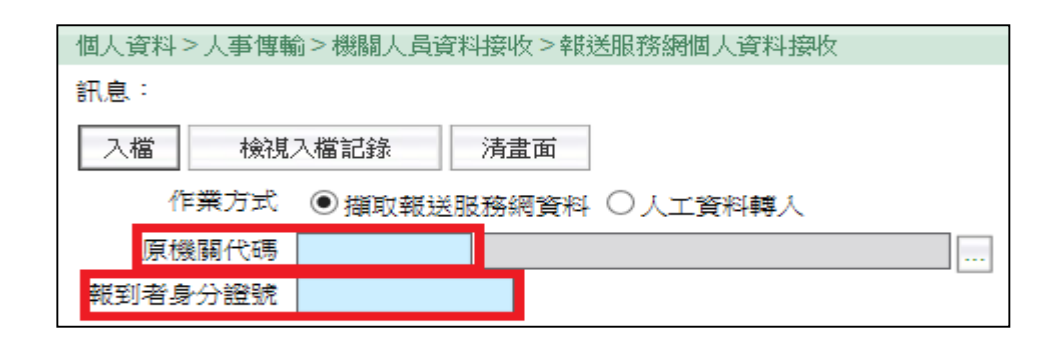

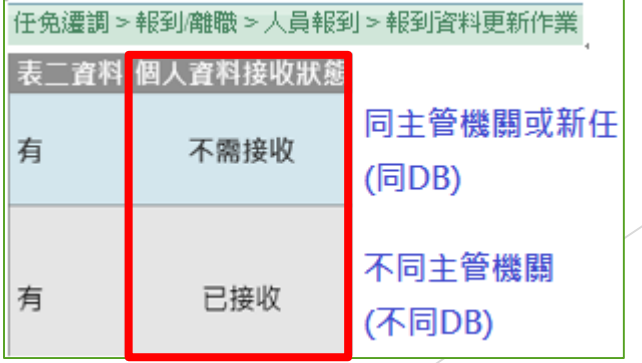

### WebHR資料庫切分原則

▶ 依一、二級主管機關切分不同WebHR資料庫

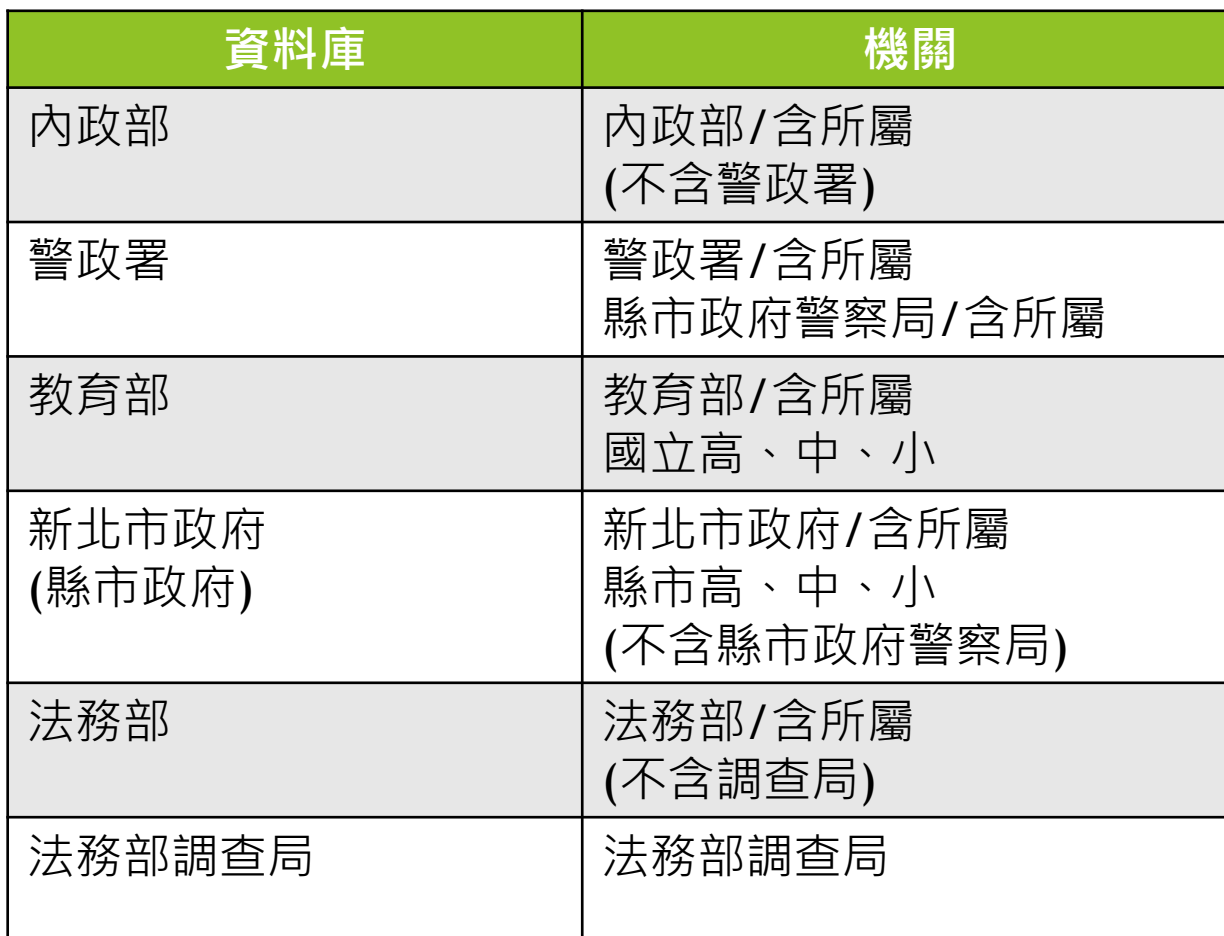

### 人事績效考核-即時處理卸職資料報送比例

- ▶ 未即時報送比例=逾期件數/稽催件數
- ▶ 稽催紀錄(A1)+待辦事項(WebHR)

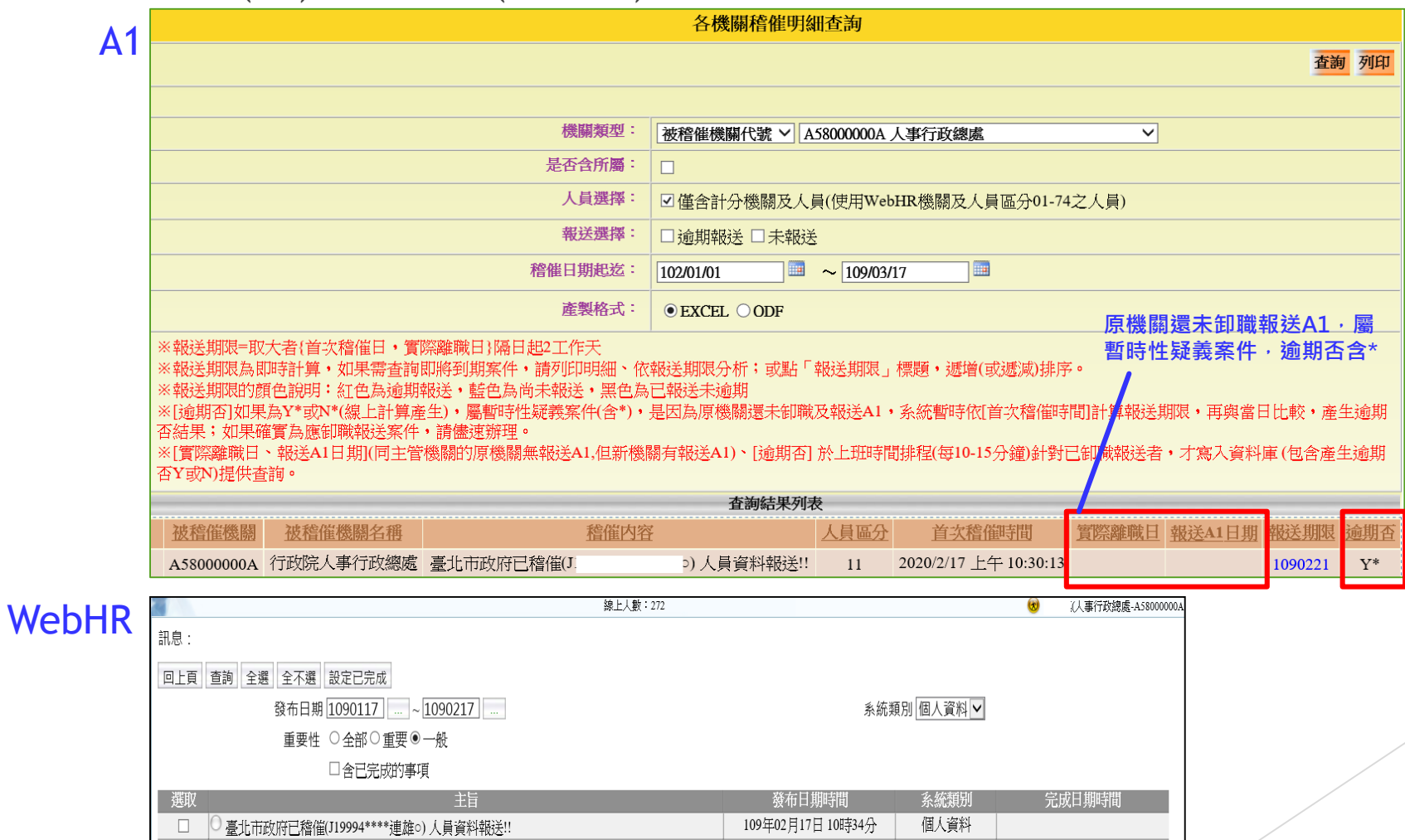

13

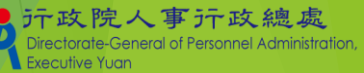

### 人事績效考核-即時處理卸職資料報送比例

#### ▶ 考核分組統計(一般機關者)

#### ▶ 機關代碼會依據eCPA設定之兼辦權限機關提供選擇

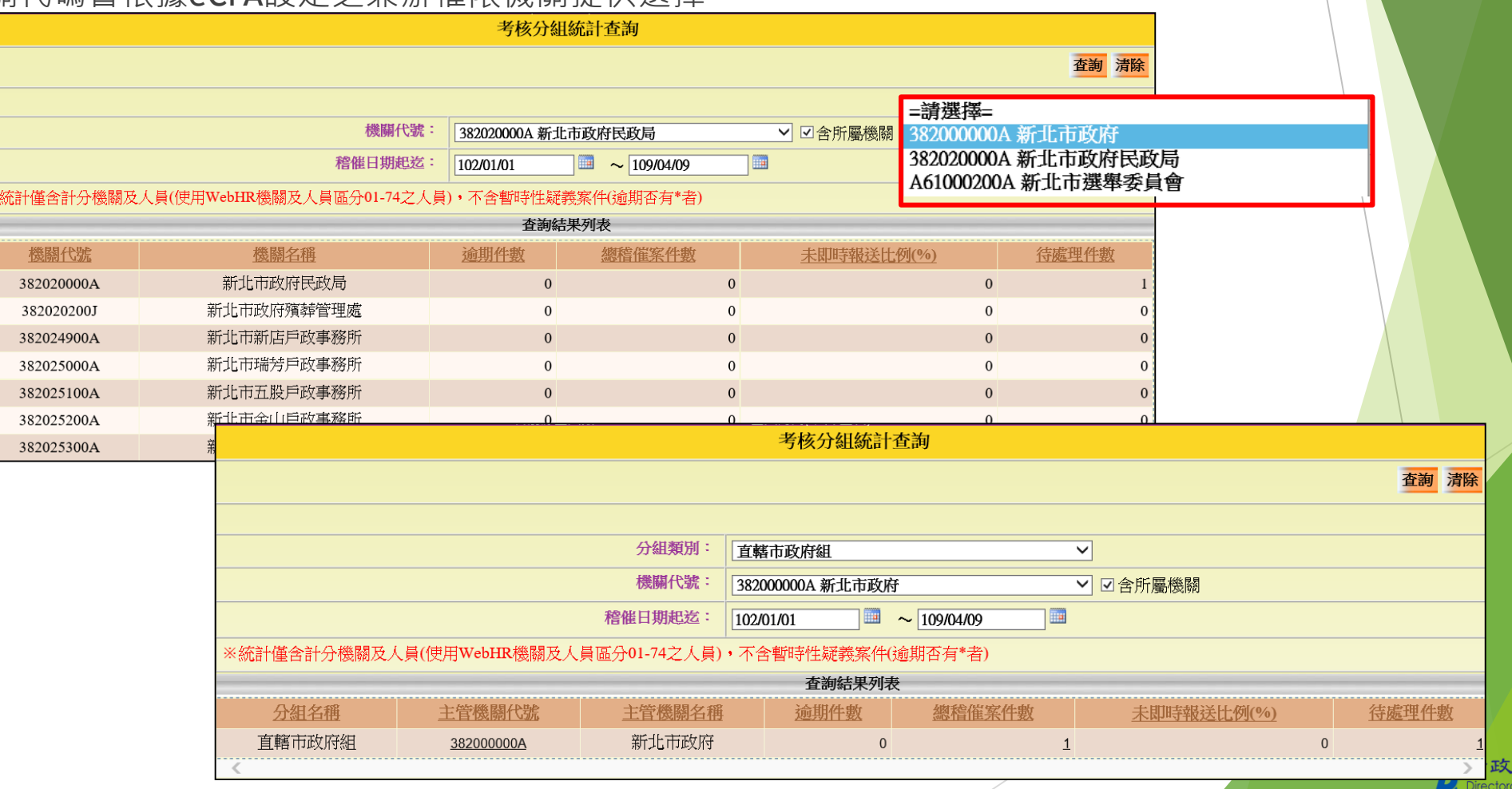

**院人事行政總處** 

Executive Yuan

of Personnel Administration

### 人事績效考核-即時處理卸職資料報送比例

#### ▶ 考核分組統計(主管機關者)

**72 1 16 88** 

各

▶ 提供含所屬的總統計,及所屬機關的分別統計

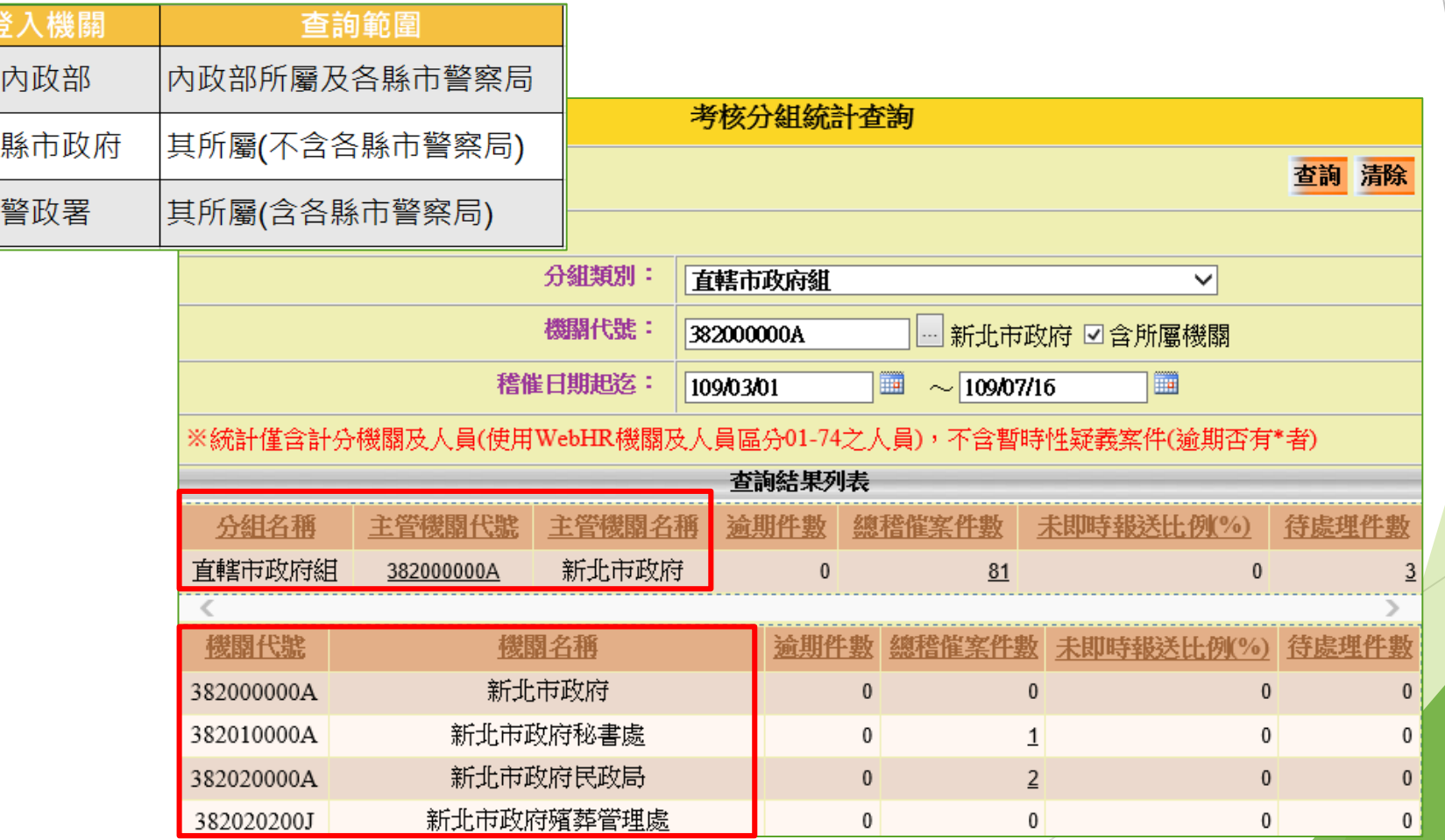

### 人事績效考核-即時處理當事人申請校正資料比例

#### 逾期處理率=逾期處理件數/申請件數

100%

 $\Omega$ 

明細

點「明細」,連結到「個人資料校對紀錄處理作業(申請狀態回復)」,申請件數=查詢的筆數

#### **統計 申請明細**

382051100U 新北市立林口高級中學

#### 個人資料 > 個人基本資料 > 基本資料 > 個人資料校對紀錄處理作業(申請狀態回復 C-WebHRAP09 個人資料>個人基本資料>基本資料>個人資料校對考核統計查詢  $C-W<sub>e</sub>bHR$ 訊息:資料查詢成功!<mark>共5筆資料:</mark>中請件數 訊息:資料查詢成功!共49筆資料。 總花書時間: 363臺<mark>利</mark> 總花費時間:1秒456毫秒(系統處 |查詢||全選||全不選||已處理確認||列印||執行狀況查詢| 查詢 列印 清畫面 機關代碼 3010 機關代碼 382040000E 新北市政府教育局 ■■含所屬機關 服務單位(一級) 校對申請日期 1090616 ... ~ 1090715 ... 校對申請日期 1101003 ... ~ 1101103 □逾期處理 (超過10工作日), 包含待處理但已逾期案件 □待處理 身分證號 ... 姓名 産製格式 ◎EXCEL ○ODF 申請狀態 √待處理 √已處理 □逾期處理 (超過10工作日), 包含待處理但已逾期案件 逾期虑理件數 申請件數 逾期處理率 待處理件數 機關代號 機關名稱 表號  $\mathbf{\ddot{}}$ 件明 382040000E | 新北市政府教育局 明細  $10<sup>1</sup>$ 0% 産製格式 ● EXCEL ○ODF 382049700U 新北市立清水高級中學  $\overline{0}$ 0% 明細  $\overline{0}$ ※請先至「個人資料校對紀錄處理-直接比對更新」畫面或「個人基本資料子系統」相關表號更新資料後,再選取下方列表已處理的申請紀錄、點選「已處理確認」按鈕,完成變更申請狀態 |新北市立石碇高級中學 0%  $\Omega$ 明細 382050000U 為修改宗成 ※如果該筆申請紀錄須修正內容可以一次於「個人資料校對紀錄處理-直接比對更新」完成,則系統會自動將該筆申請紀錄的申請狀態變更為修改完成 382050400U | 新北市立丹鳳高級中學 0%  $|0|$ 明細  $\Omega$

※校對紀錄處理期限的顏色說明:紅色為逾期(包含待處理但已逾期),藍色為待處理,黑色為已處理未逾期

、6、7、19、20、34、35、38、51,依校對申請紀錄於各表號維護完成時,同時如確認該表號整筆紀錄無誤時可執行鎖定(鎖定後資料只可檢視,如需解創 請洽主管機關有授權的解鎖人員),其他未提供鎖定功能的表號「本筆資料已鎖定」會顯示未提供

#### ※可開啟表2上方按鈕「個人資料校對紀錄(MyData)」浮動視窗與維護的表號並列比對

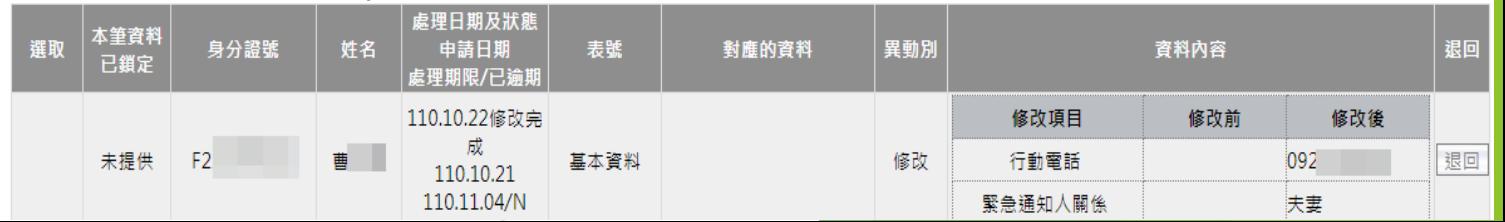

### **人事資料應鎖定的表別**

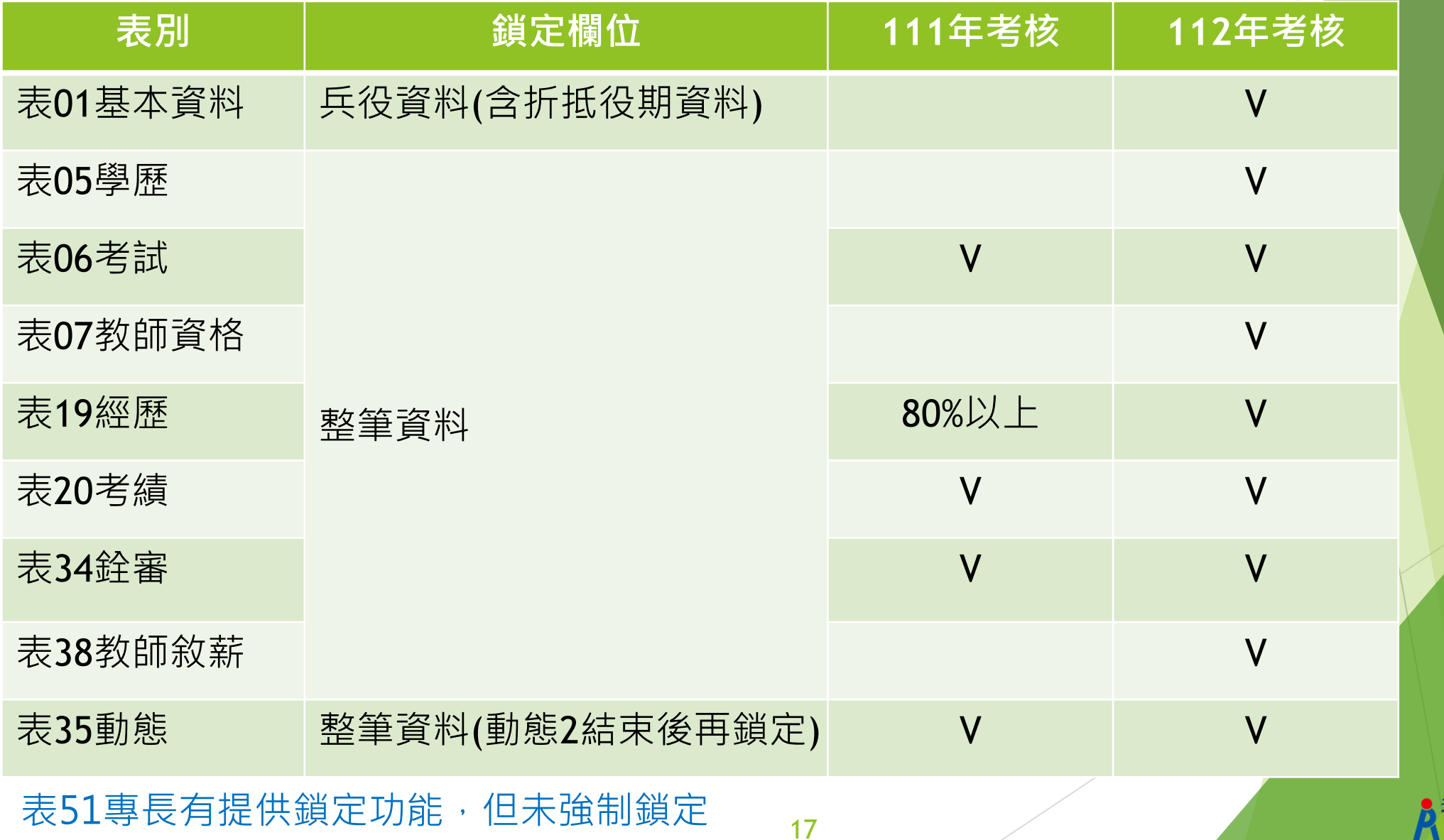

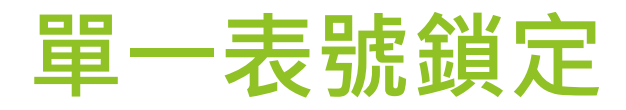

#### ▶ 採逐筆鎖定,被鎖定的資料出現[檢視]按鈕、鎖定者及時間

▶ 點選[單筆鎖定]或[全部鎖定]時, 如果此筆或該表有任何一筆資料無法通 檢誤,則無法鎖定資料

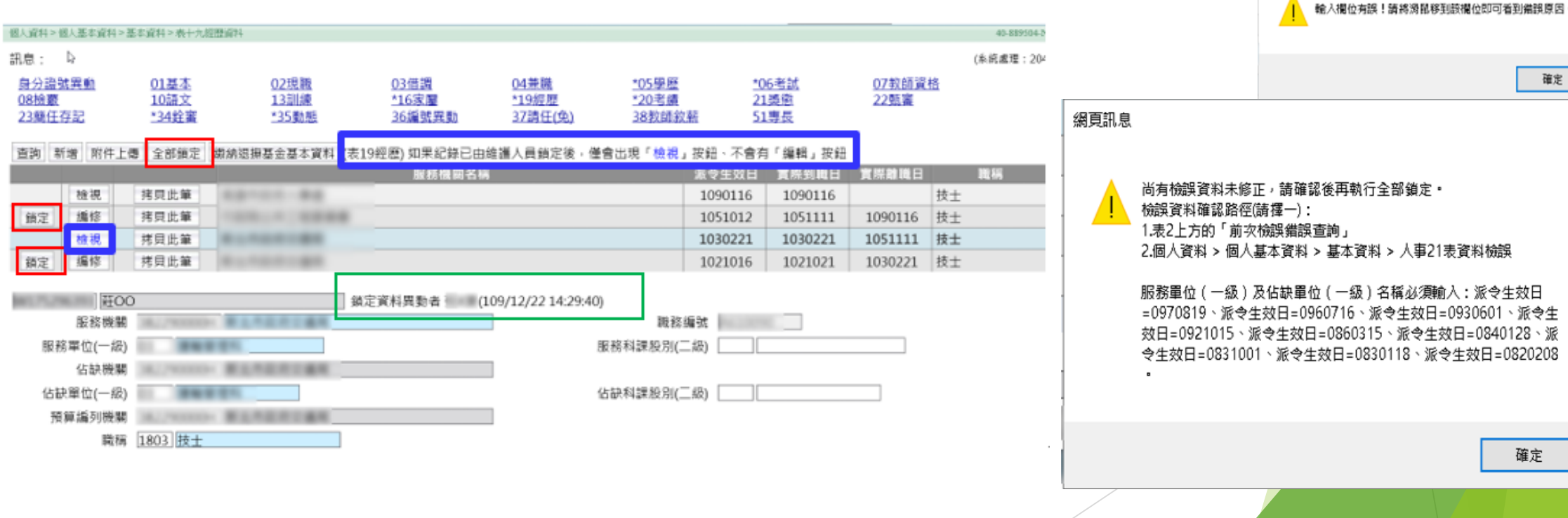

確定

 $\times$ 

確定

人事21表資料檢誤

 $\times$ 

網頁訊息

 $\blacktriangle$ 

18

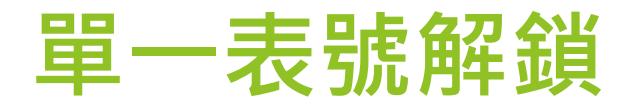

### 有解鎖權限者,呈現[解鎖]及[全部解鎖]的按鍵

▶ 被鎖定的資料出現[檢視]按鈕以及[解鎖]按鈕

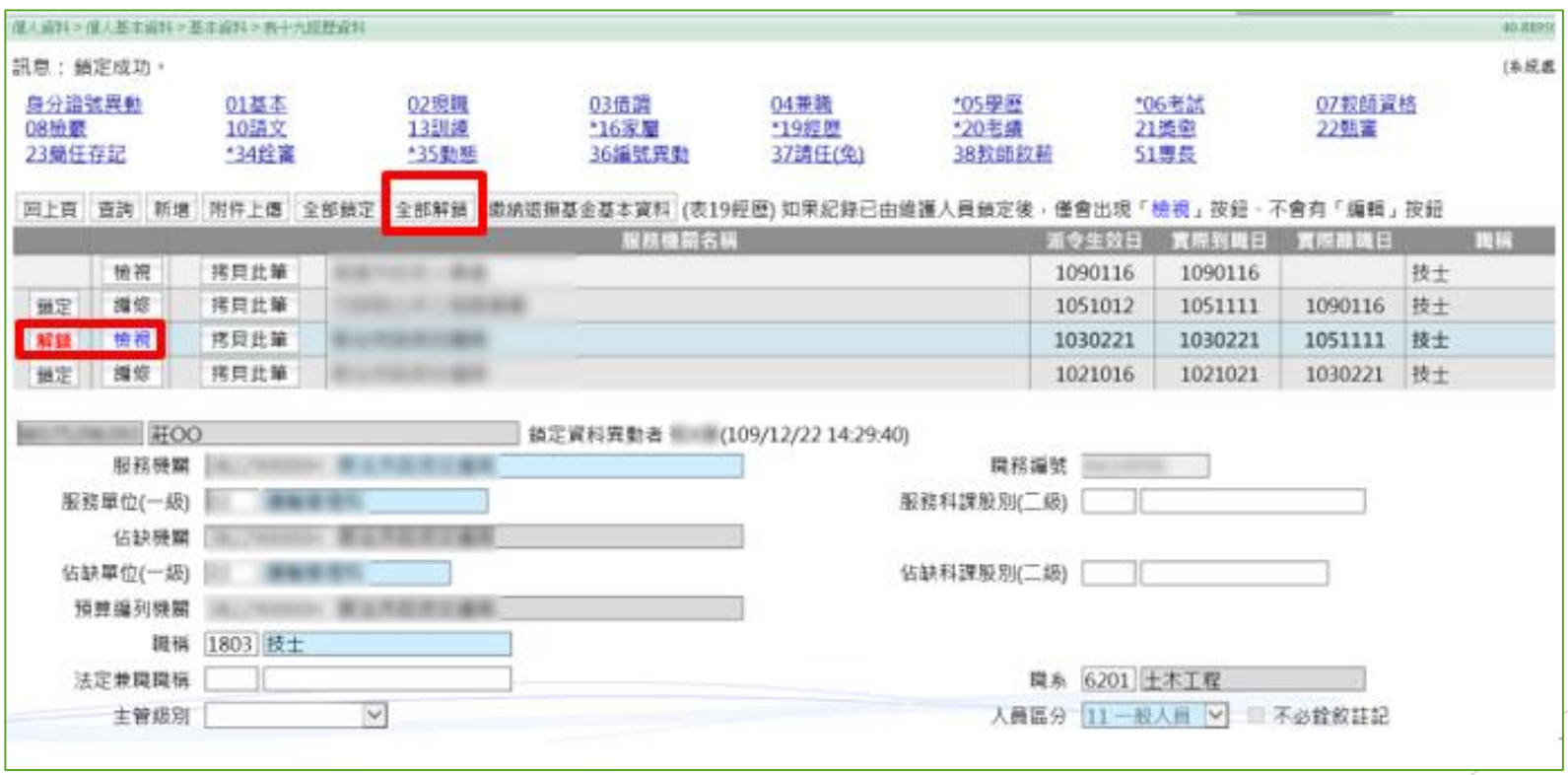

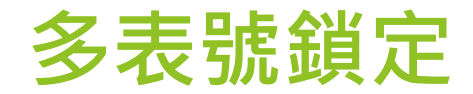

### ▶提供單一人員多表號資料鎖定,如有任一表號無法通過檢誤則 無法鎖定,請先使用[人事21表資料維護]之[前次檢誤錯誤查詢]

修正錯誤

個人資料 > 個人基本資料 > 工具 > 多表號鎖定作業

訊息:資料查詢成功!共10筆資料。

查詢 確認

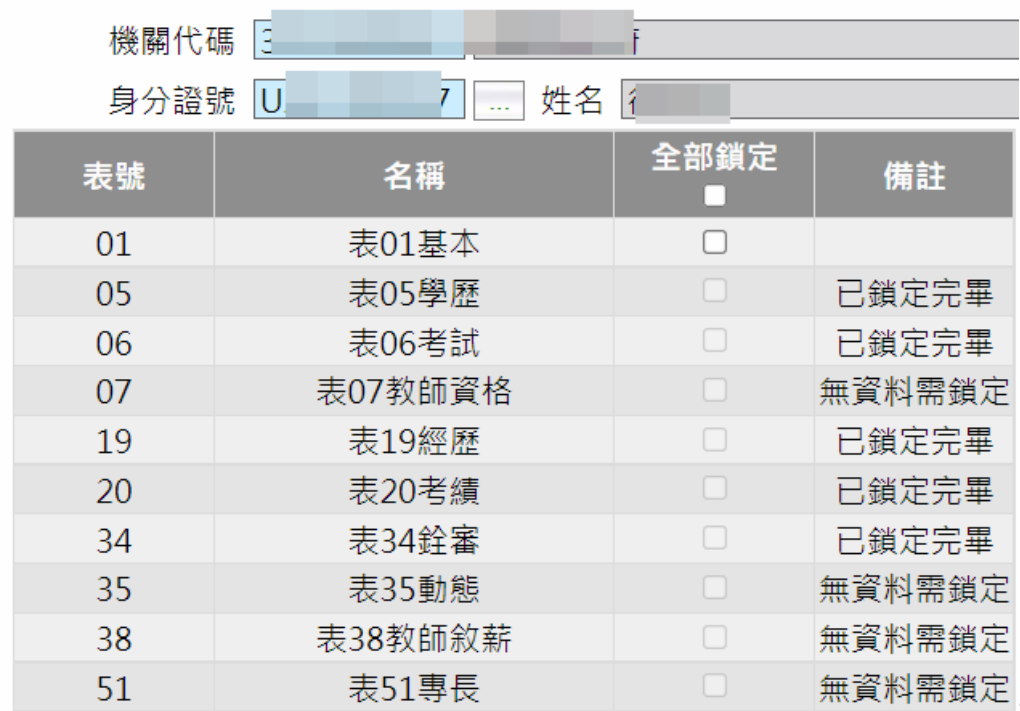

### **人事資料鎖定權限**

- 基本要求:被授權者必須具備WebHR個人子系統編修權限
- 鎖定權限:主管機關可設定所屬各機關之鎖定權限授予方式
	- ▶ 具有個人子系統[資料編輯]權限之人員即具備[鎖定]權限。
	- 授予指定人員[鎖定]權限。(成立認審/協審小組者)
- ▶ 解鎖權限:由系統管理者授予指定人員[解鎖]權限。
- 資料一經鎖定,即不可更改。(否則須解鎖後才可更資料)
- 人員調至其他機關,不影響其[資料鎖定]狀態。[鎖定欄位]併同其他欄位一起傳輸至新機關
- ▶ 結合業務流程之核定(或審定)案件時,無須鎖定權限,可重複更新個人並鎖定。

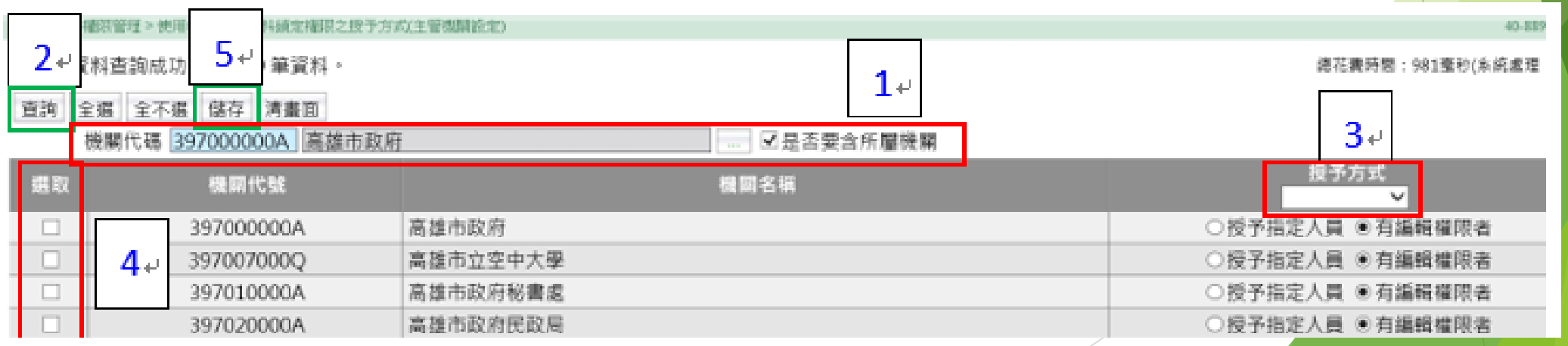

授予方式

授予指定人員<br>有編輯權限者

いねをやる

○授予

### **人事資料鎖定權限設定**

#### ▶同一人員在WebHR有多筆帳號時,系統管理者可授予該人員每一帳號 獨立之鎖定(解鎖)權限

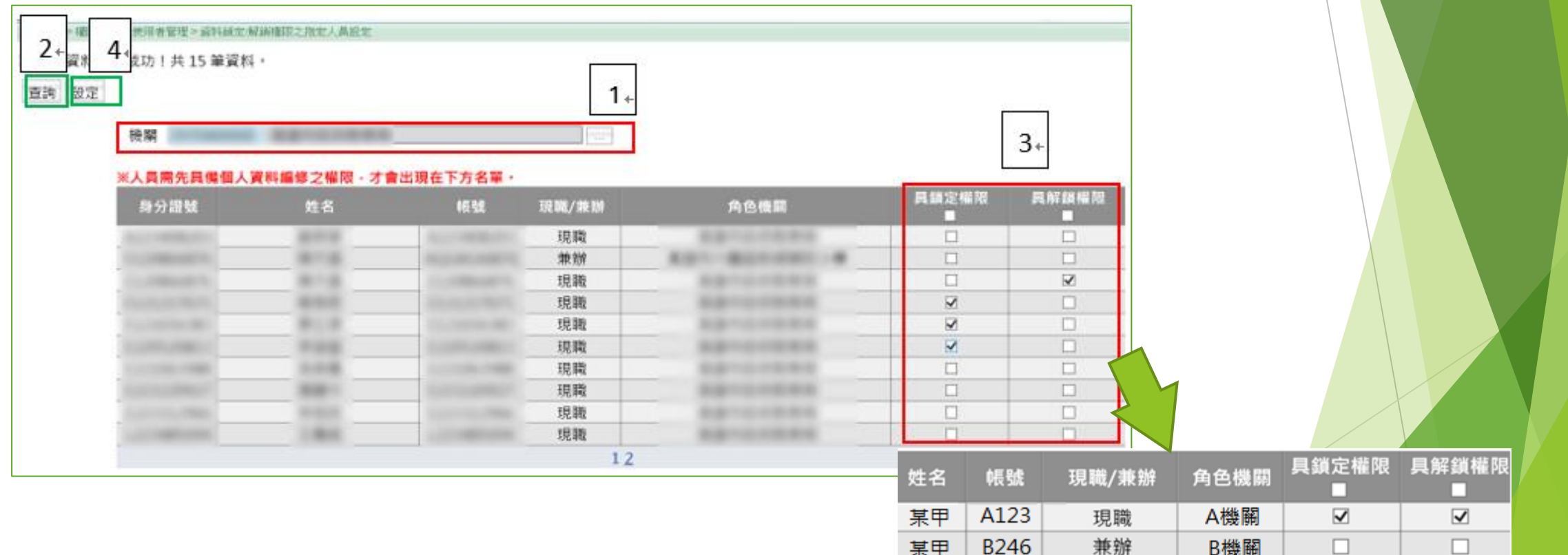

### 個人資料校對、證明書申請流程

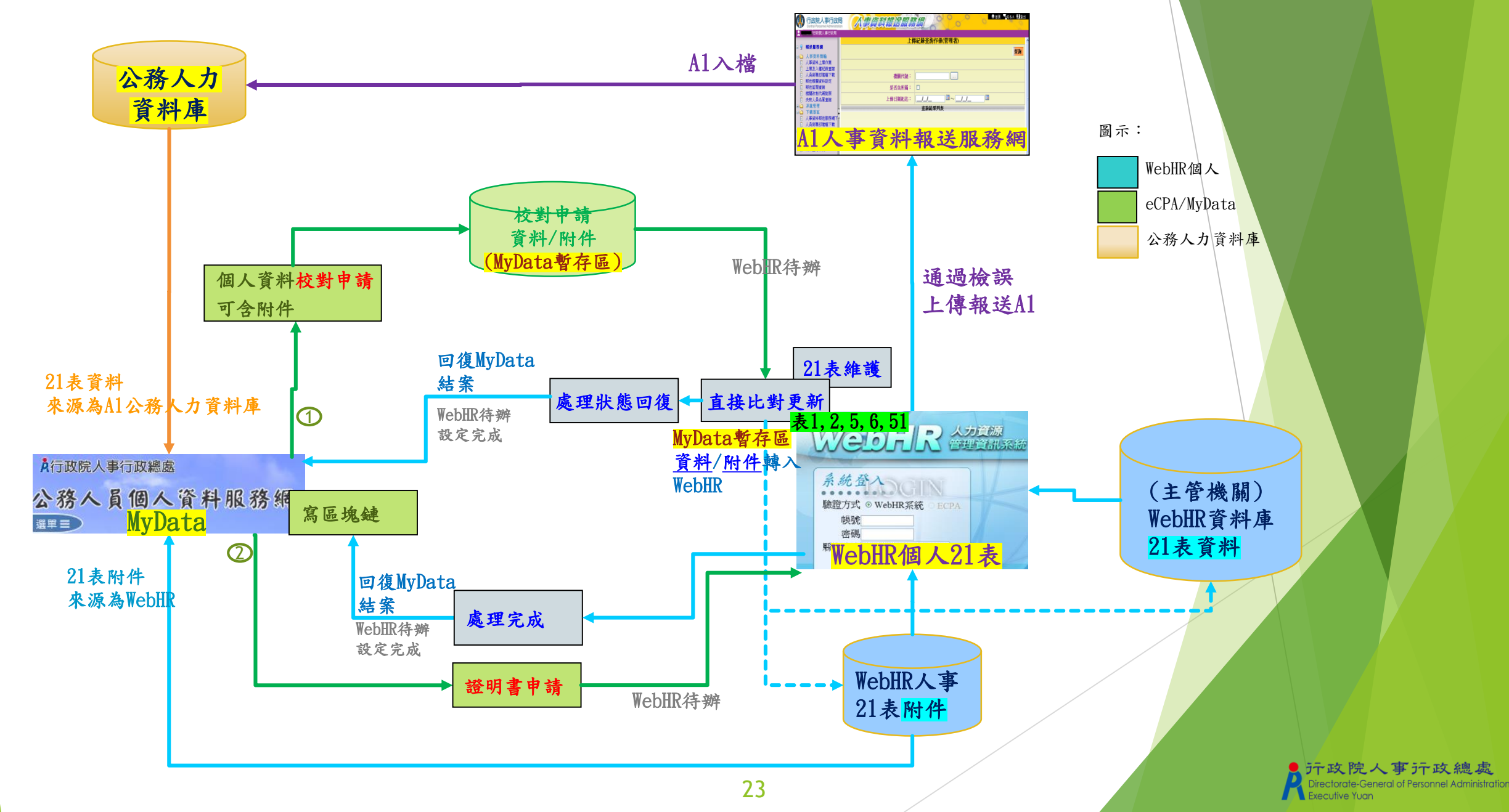

### 個人基本資料- 附件

- 有提供附件上傳的表號
	- ▶ 表1基本資料、表4兼職、表5學歷資料、表6考試資料、表7教師資格、表8檢覈、表19經歷〜表20考績、 表35動態、表38教師敘薪、表51專長等11個表號
- 附件無鎖定功能,附件透過綁定對應紀錄,以利紀錄鎖定後一併鎖定對應的附件(不可刪<mark>除</mark>附件)。

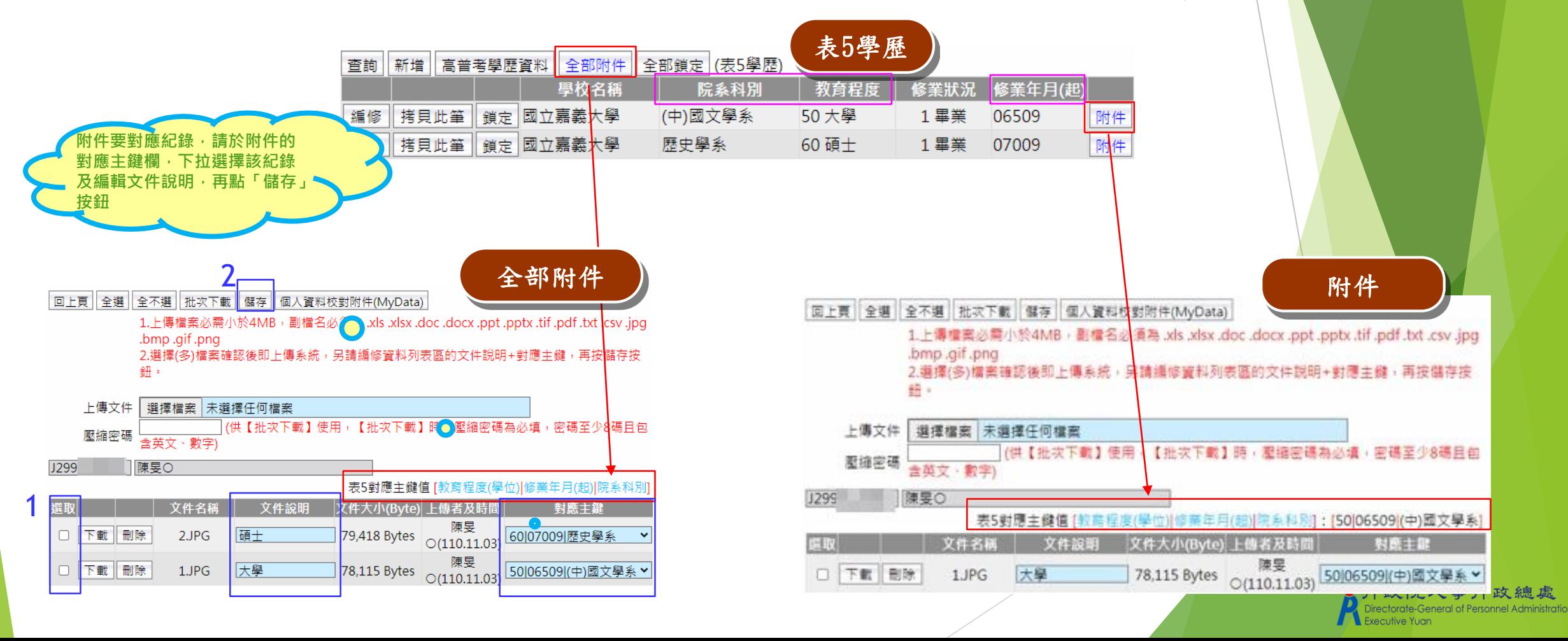

### 個人資料校對紀錄處理作業(申請狀態回復)

▶ 查詢MyData校對申請案件,並可結案(案件狀態回復) 排序順序:申請日期、身分證號、表號

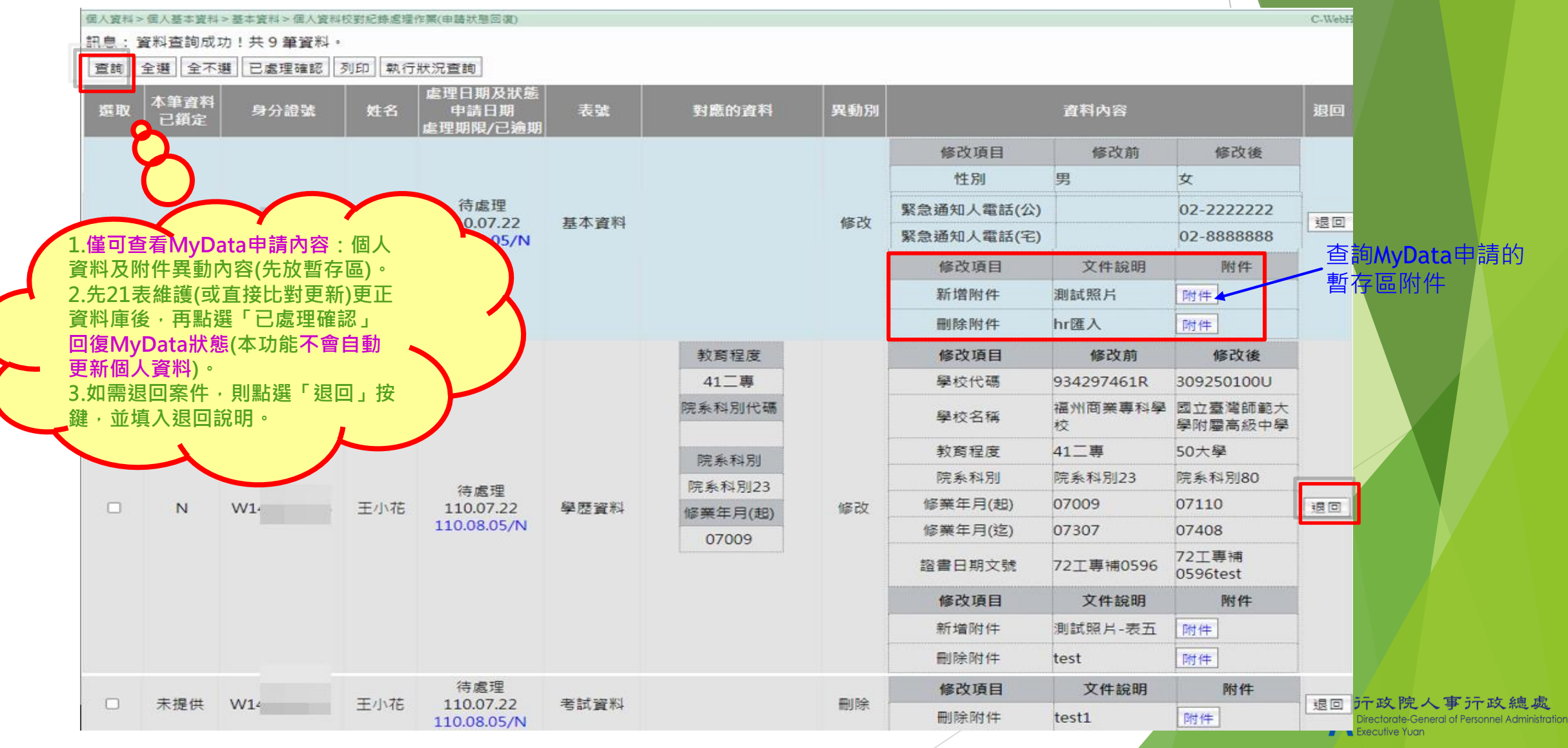

### 個人資料校對紀錄處理作業(申請狀態回復)

- ▶ (方法1)點「已處理確認」回復MyData狀態, 待辦自動設定完成。(不會更新21表資料) (同一個人的案件紀錄均已處理完成/退回,待辦壓上完成日期)
- ▶ 如果處理機關已非A1權責機關(無法回復處理), 請退回並請申請者向權責機關重新申請

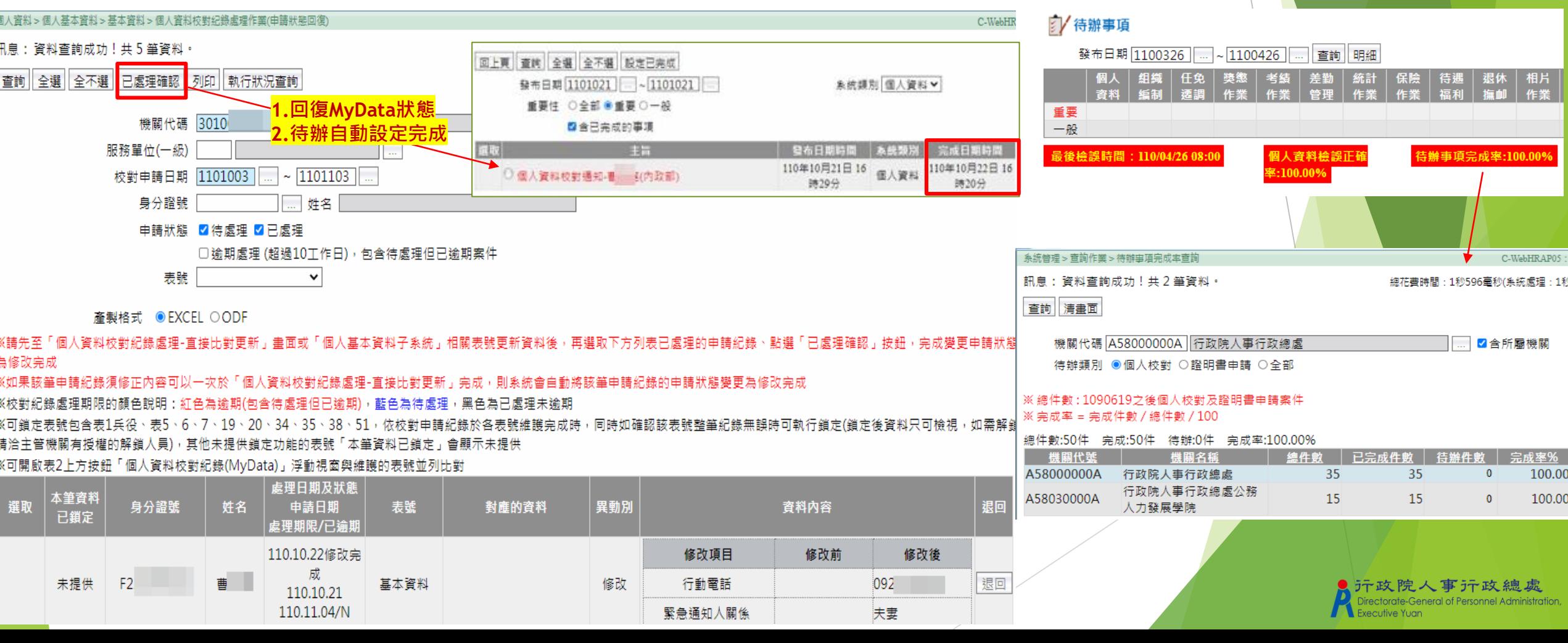

### 個人資料校對查詢(MyData) - - 申請狀態回復

- (方法2)修正各表號資料可採並列比對:浮動視窗於不關閉情形下,同時切換至各表號 並列顯示比對,可複製/貼上修正資料。
- ▶ 點浮動視窗「確認」回復MyData狀態=修改完成

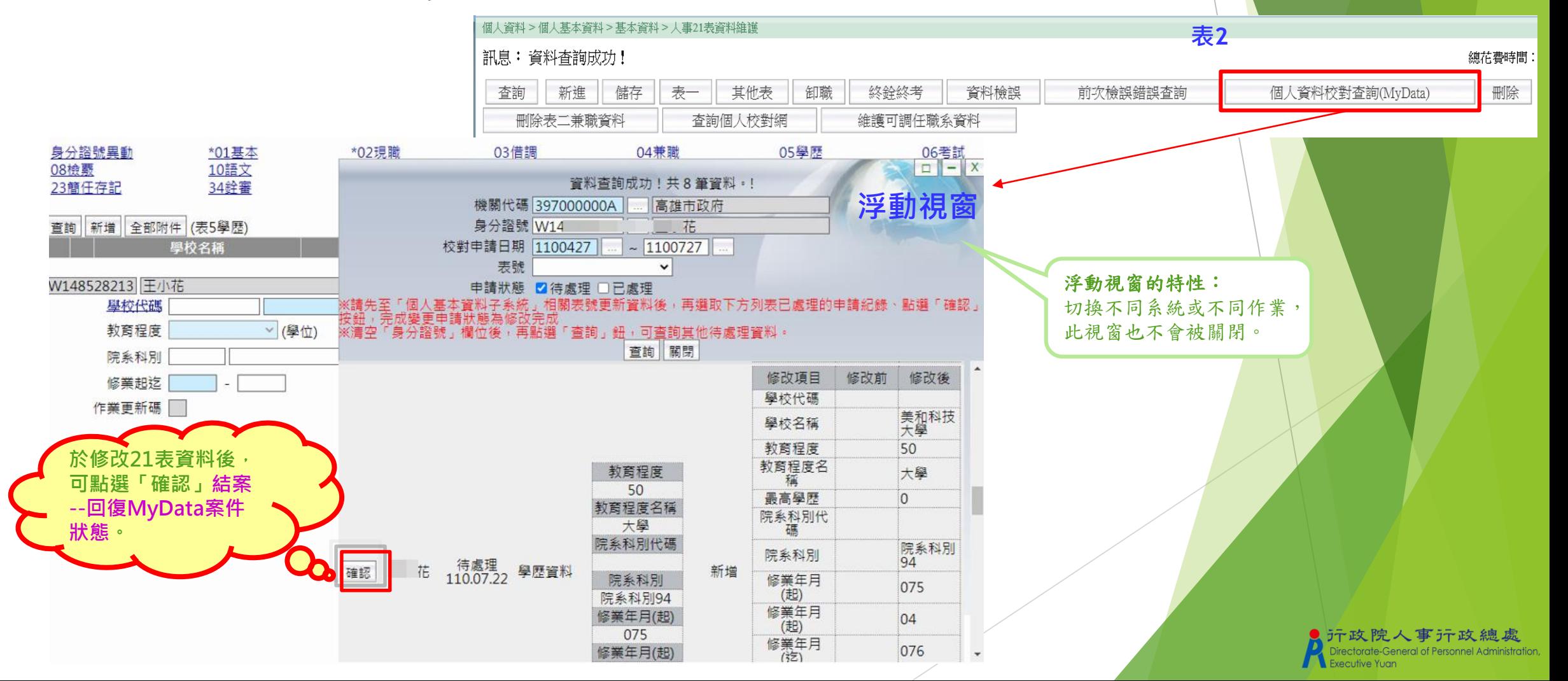

### 個人資料校對紀錄處理-直接比對更新

▶ 配合MyData申請紀錄, 「更新資料庫」可整批修改各表號資料、轉入各表號附件、鎖定, 案件自動結案(申請狀態=修改完成)

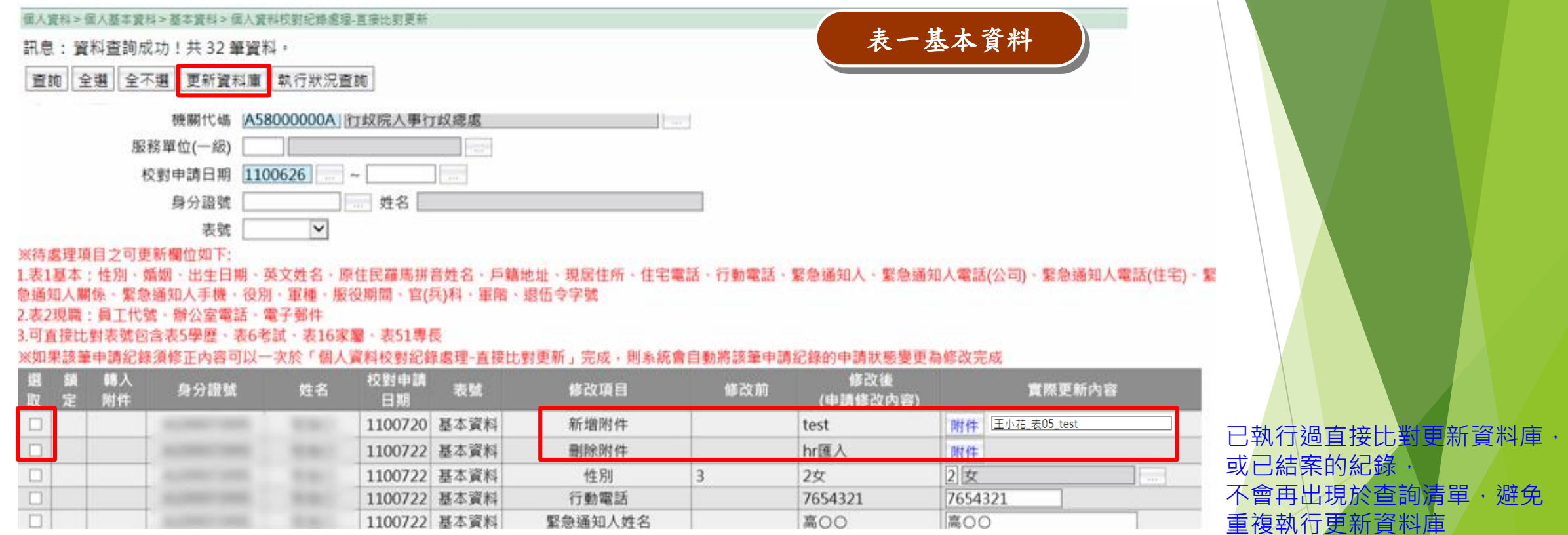

#### 可更新表號及欄位如下:

- ➢ 表1基本資料:性別、婚姻、出生日期、英文姓名、羅馬拼音姓名、戶籍地址、現居住所、住宅電話、行 動電話、緊急通知人、緊急通知人電話(公司)、緊急通知人電話(住宅)、緊急通知人關係、緊急通知人手機、 役別、軍種、服役期間、官(兵)科、軍階、退伍令字號
- ➢ 表2現職資料:員工代號、辦公室電話、電子郵件
- <mark>可直接更新整筆紀錄的表號包含表5學歷、表6考試、表16家屬、表51專長</mark>

辦免

### 個人資料校對紀錄處理-直接比對更新

#### ▶ 3勾選項: 選取(更新21表)、鎖定、轉入附件 每筆申請紀錄依需要設定3勾選項,按下[更新資料庫]按鈕,可依勾選情形整批更新21表、鎖定、轉入附件

表五學歷資料

個人資料 > 個人基本資料 > 基本資料 > 個人資料校對紀錄處理-直接比對更

訊息:資料查詢成功!共1筆資料。

3.可直接比對表號包含表5學歷、表6考試、表16家屬、表51專長

※如果該筆申請紀錄須修正內容可以一次於「個人資料校對紀錄處理-直接比對更新」完成,則系統會自動將該筆申請紀錄的申請狀態變更為修改完成

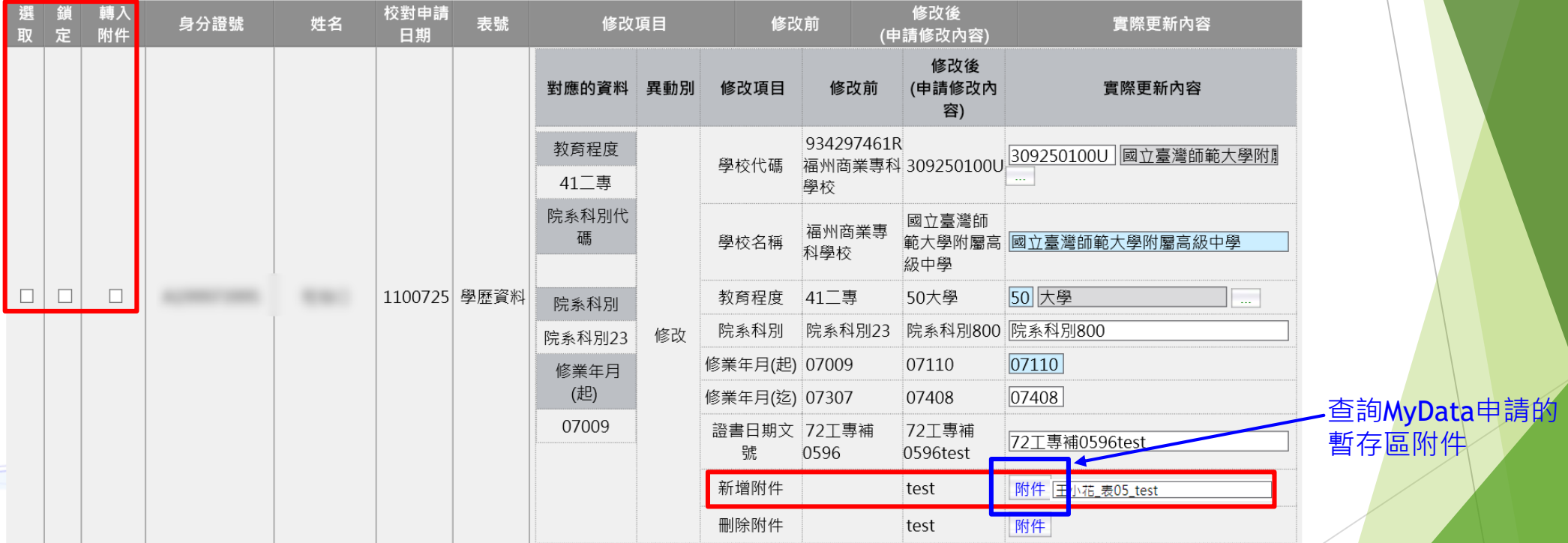

1. 提供「選取」、「鎖定」及「轉入附件」勾選選項。 「選取」可直接更新21表,「轉入附件」可將MyData申請的暫存區附件轉入該表號的附件,「鎖 定」可直接鎖定該筆紀錄。

2. 另可快速轉入附件的表號包含表1基本資料、表5學歷、表6考試及表51專長。

### 個人資料校對紀錄處理/轉入附件

- 直接比對更新:MyData暫存區附件->快速批次轉入WebHR各表號附件:表1、表5、表6、表51
- 各表號附件區:MyData暫存區附件->手動轉入WebHR各表號附件:11種有附件的表號

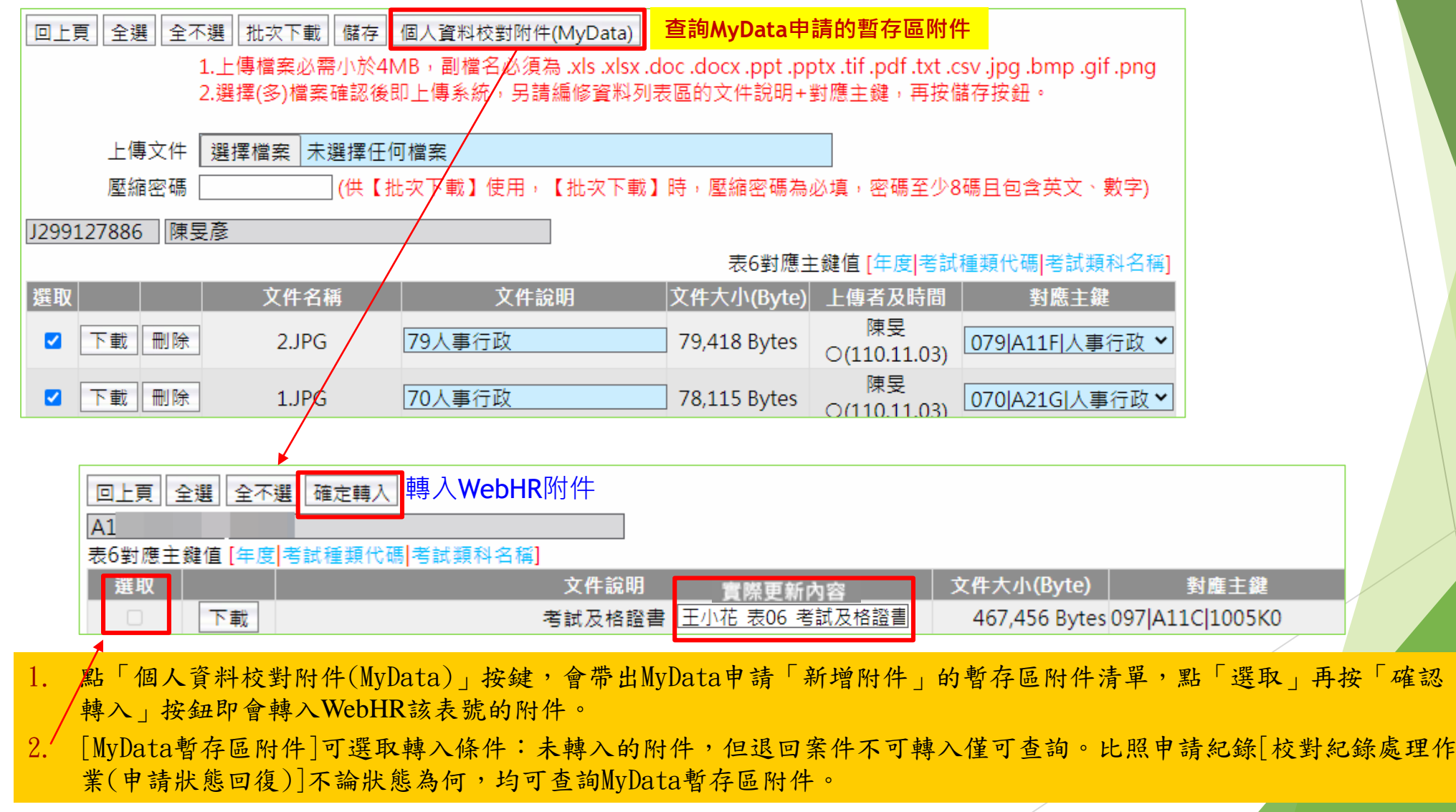

### **人事資料鎖定後可以更新的表號及欄位**

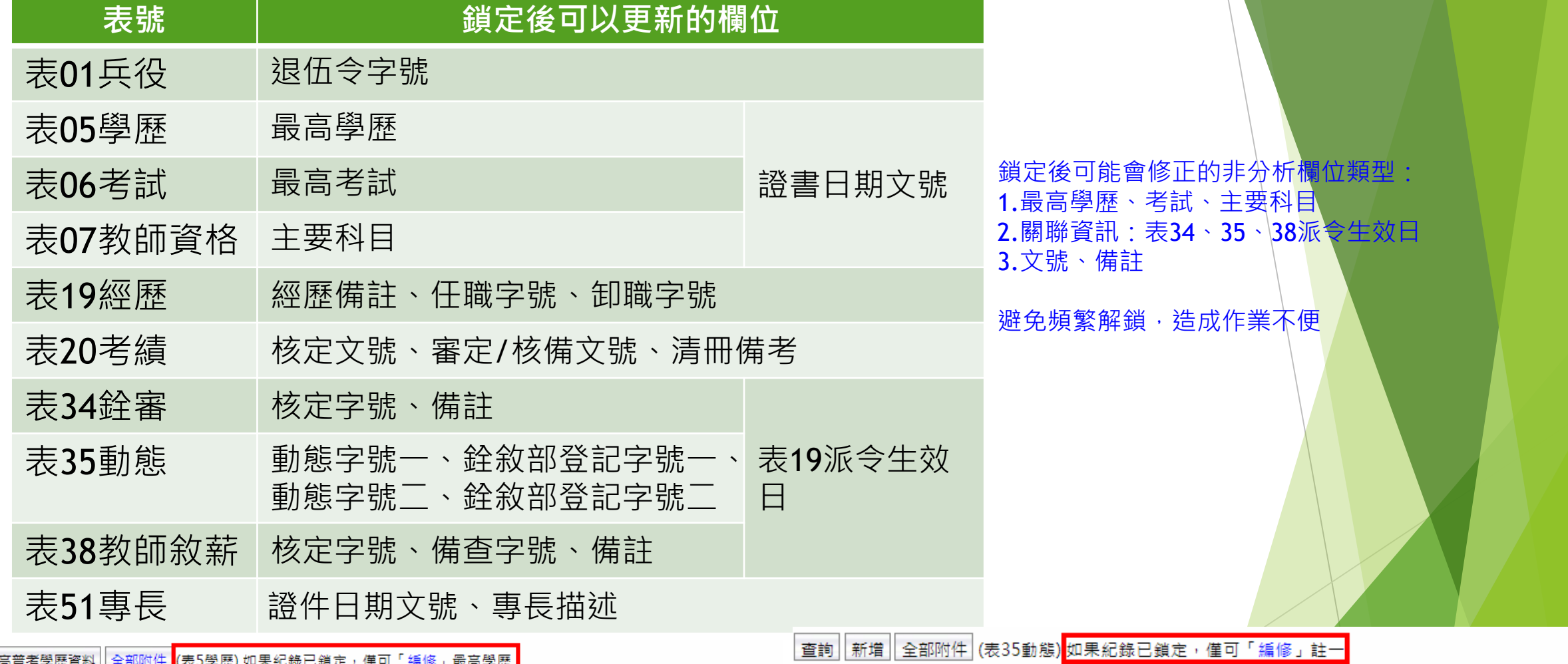

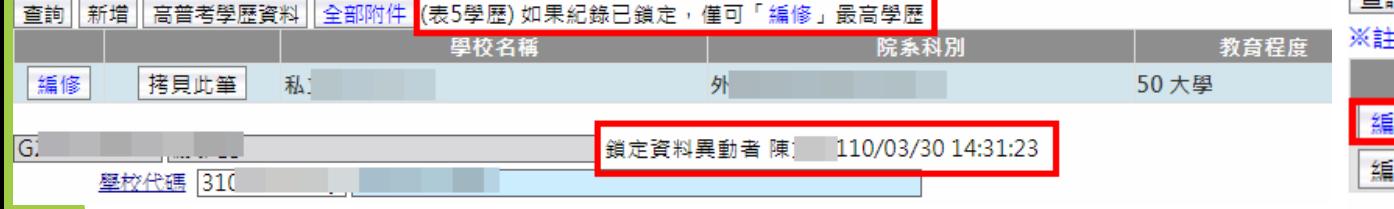

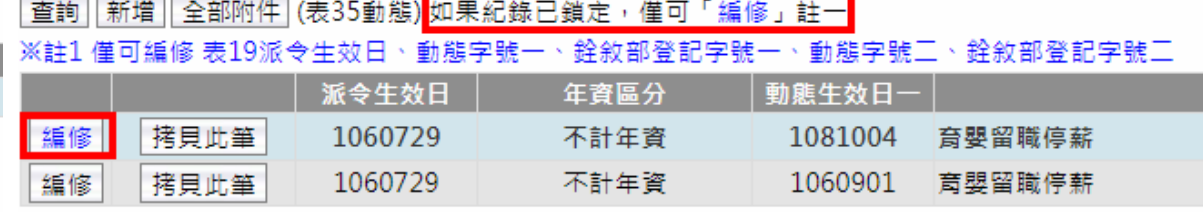

 $31$   $\overline{P22}$ 

|鎖定資料異動者

 $110/1$ 

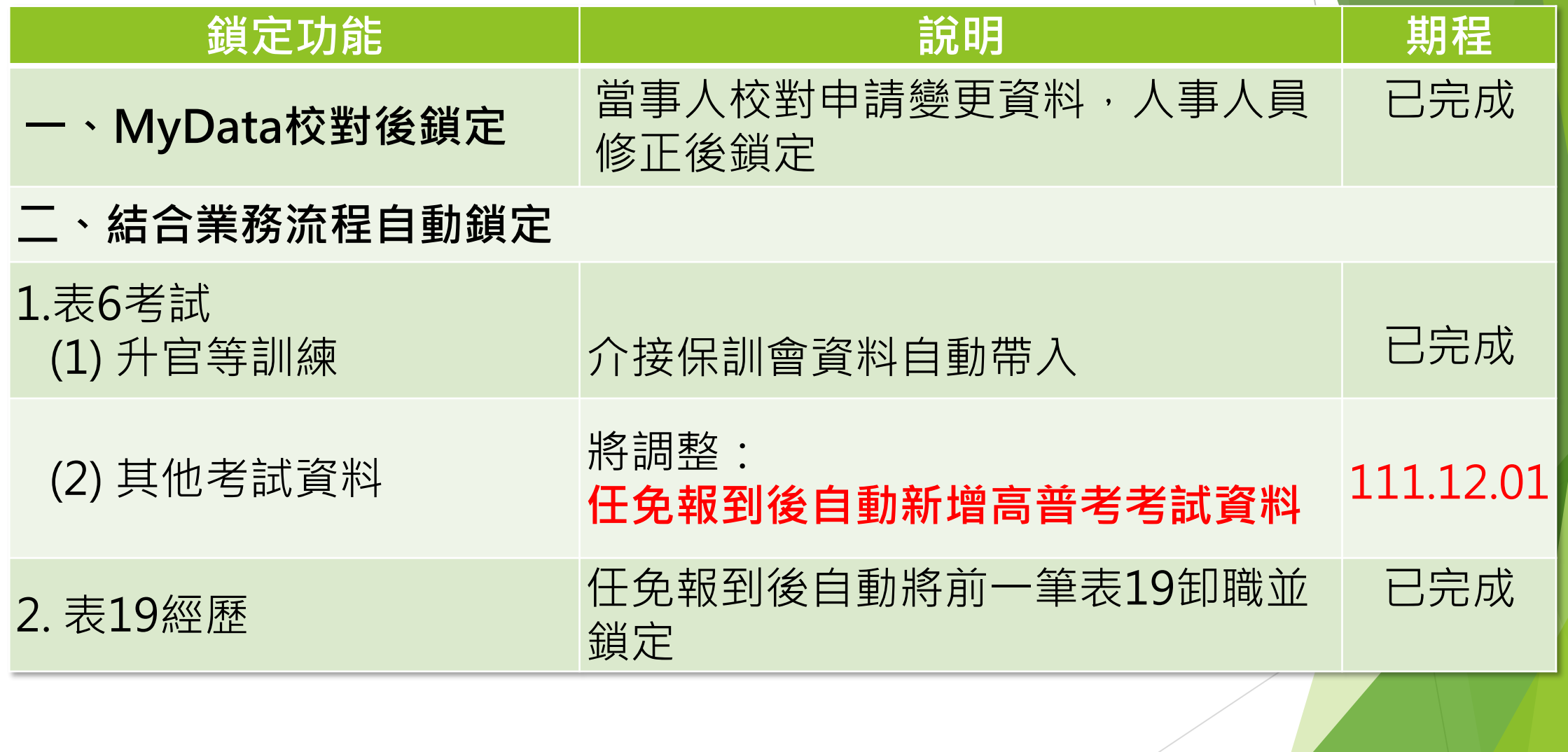

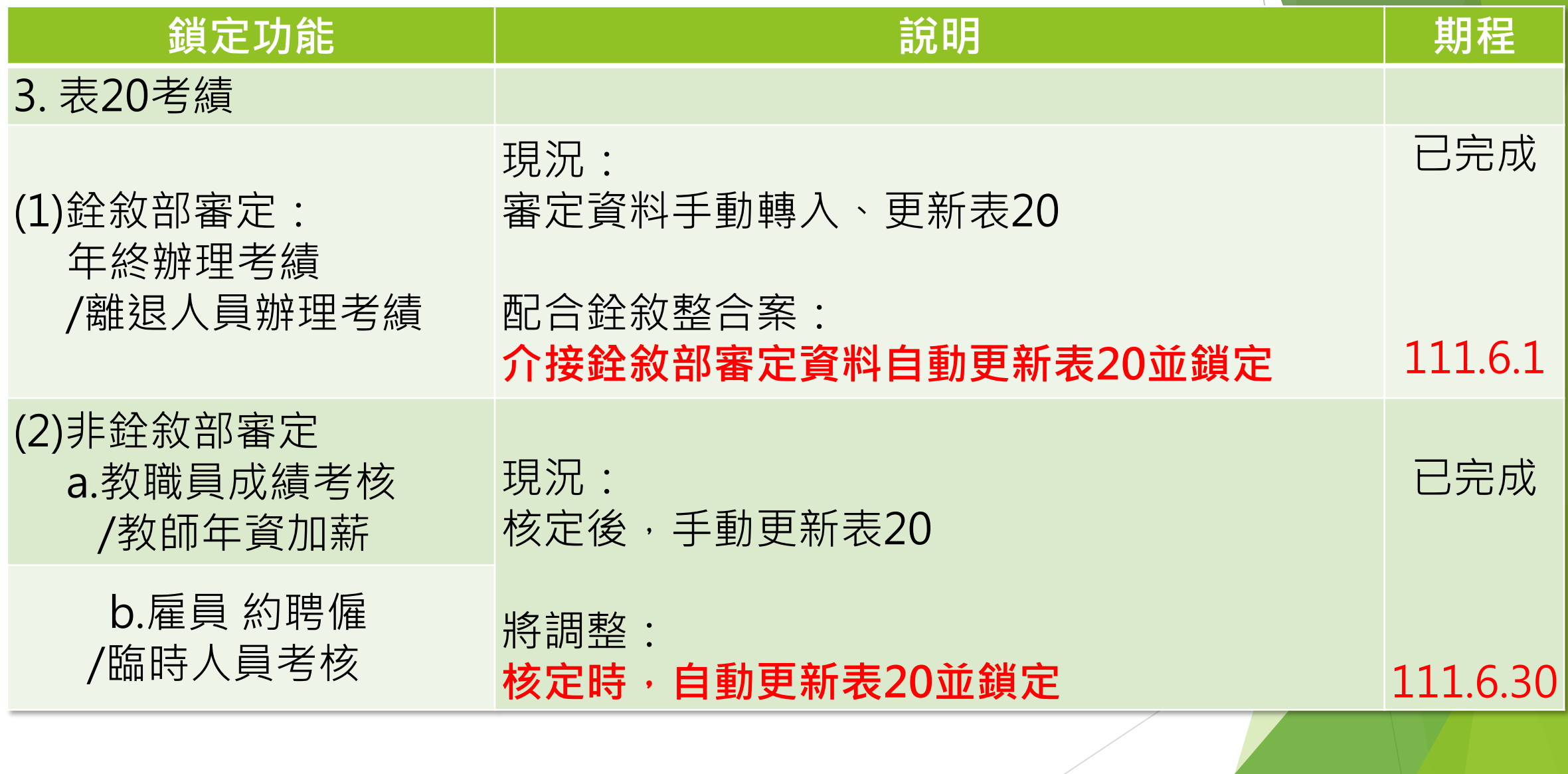

■行政院人事汗政總處 Directorate-General of Personnel Administration.

**Executive Yuan** 

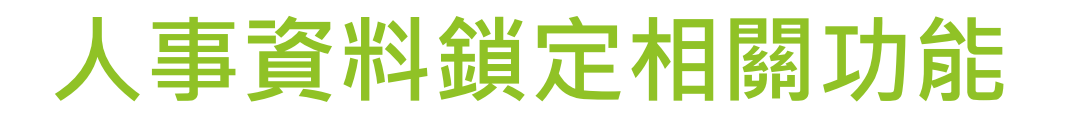

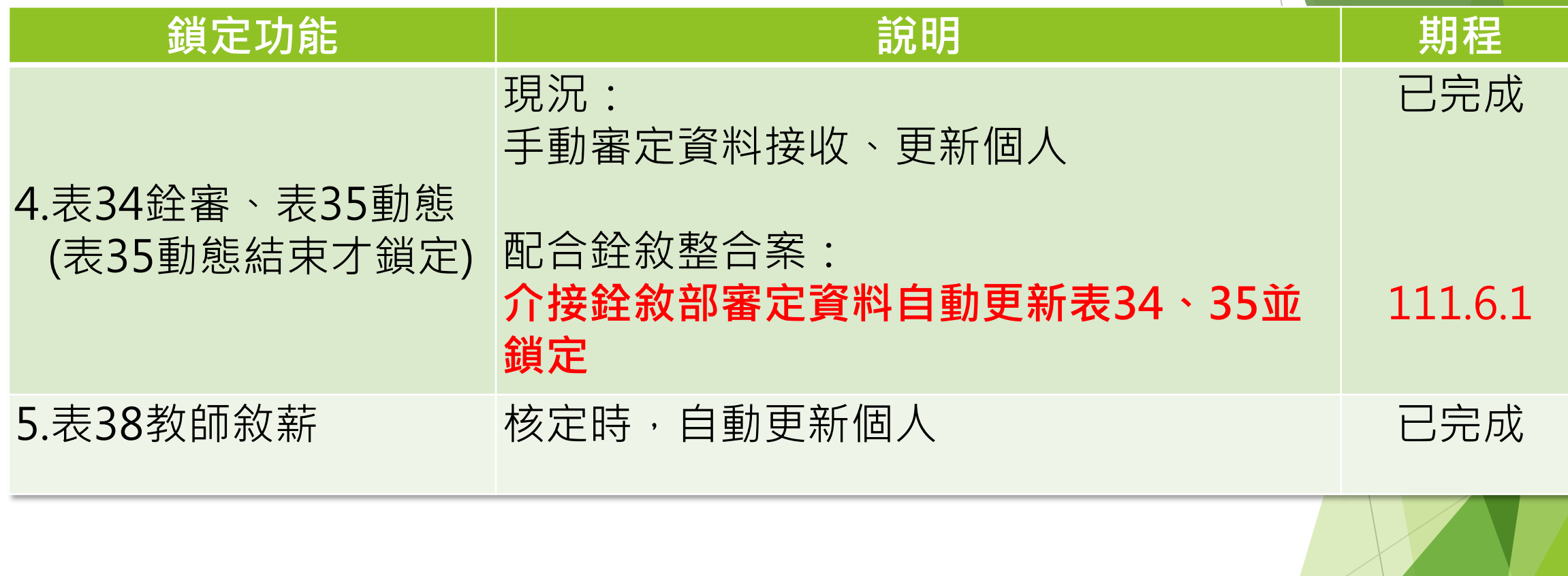

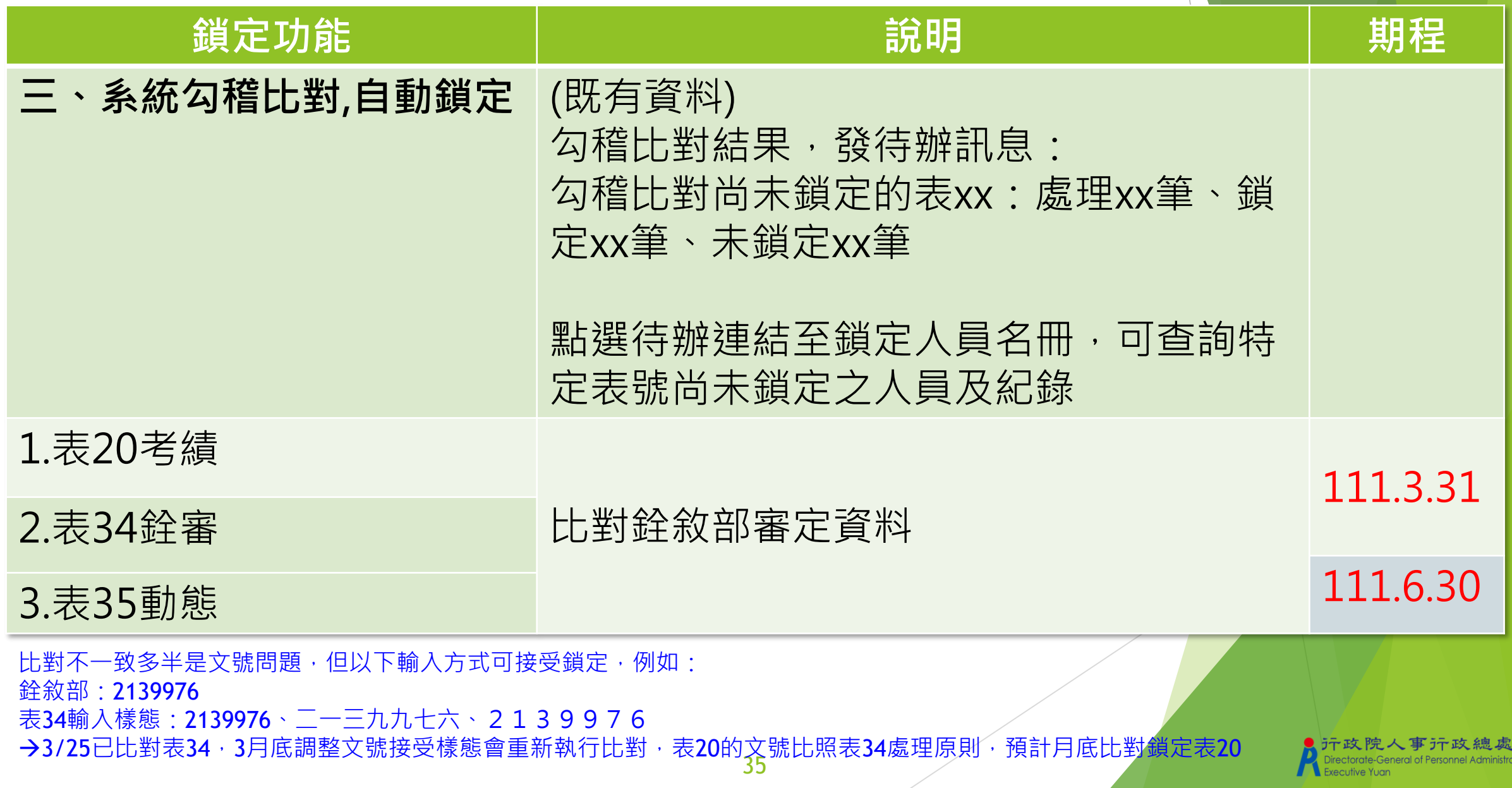

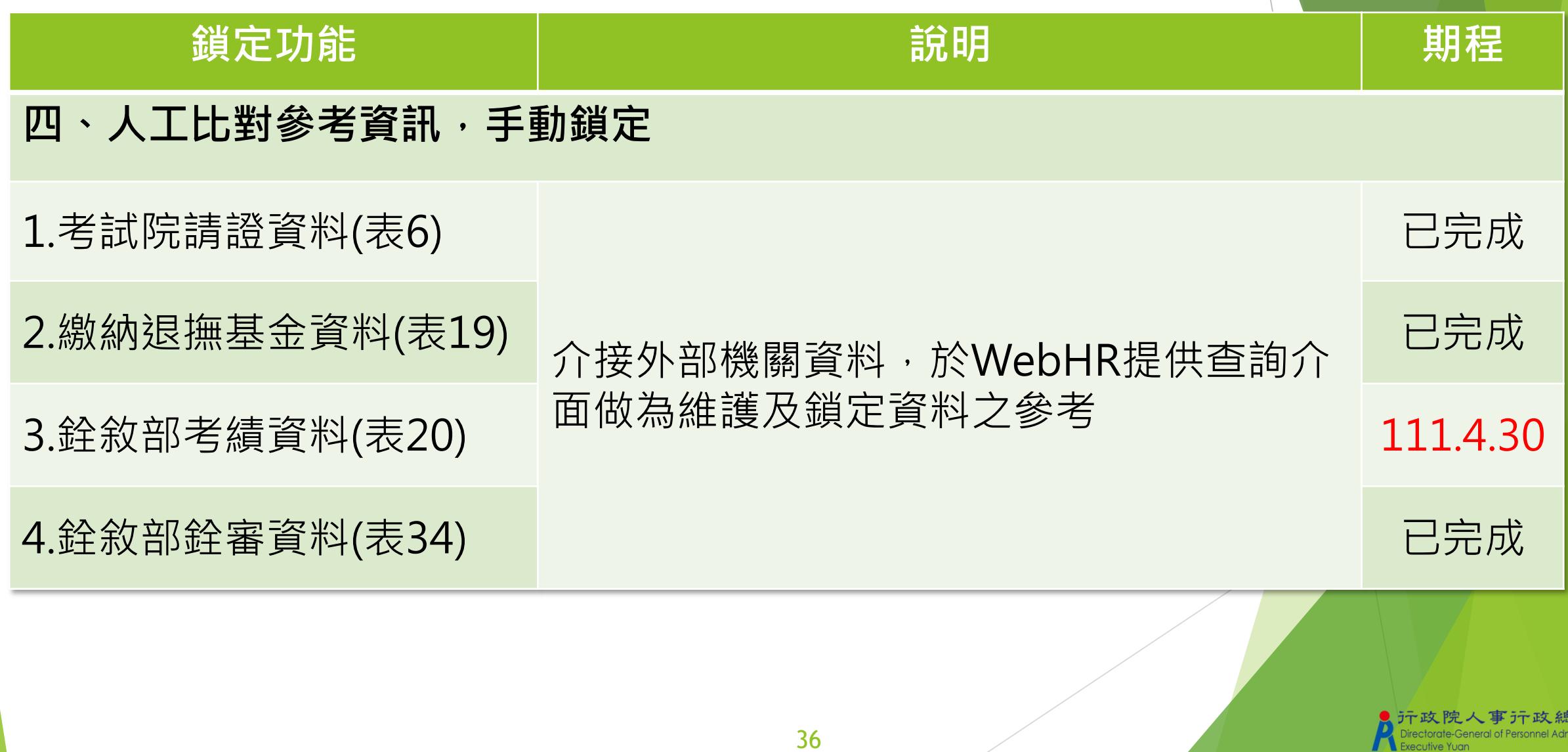

處 nistration.

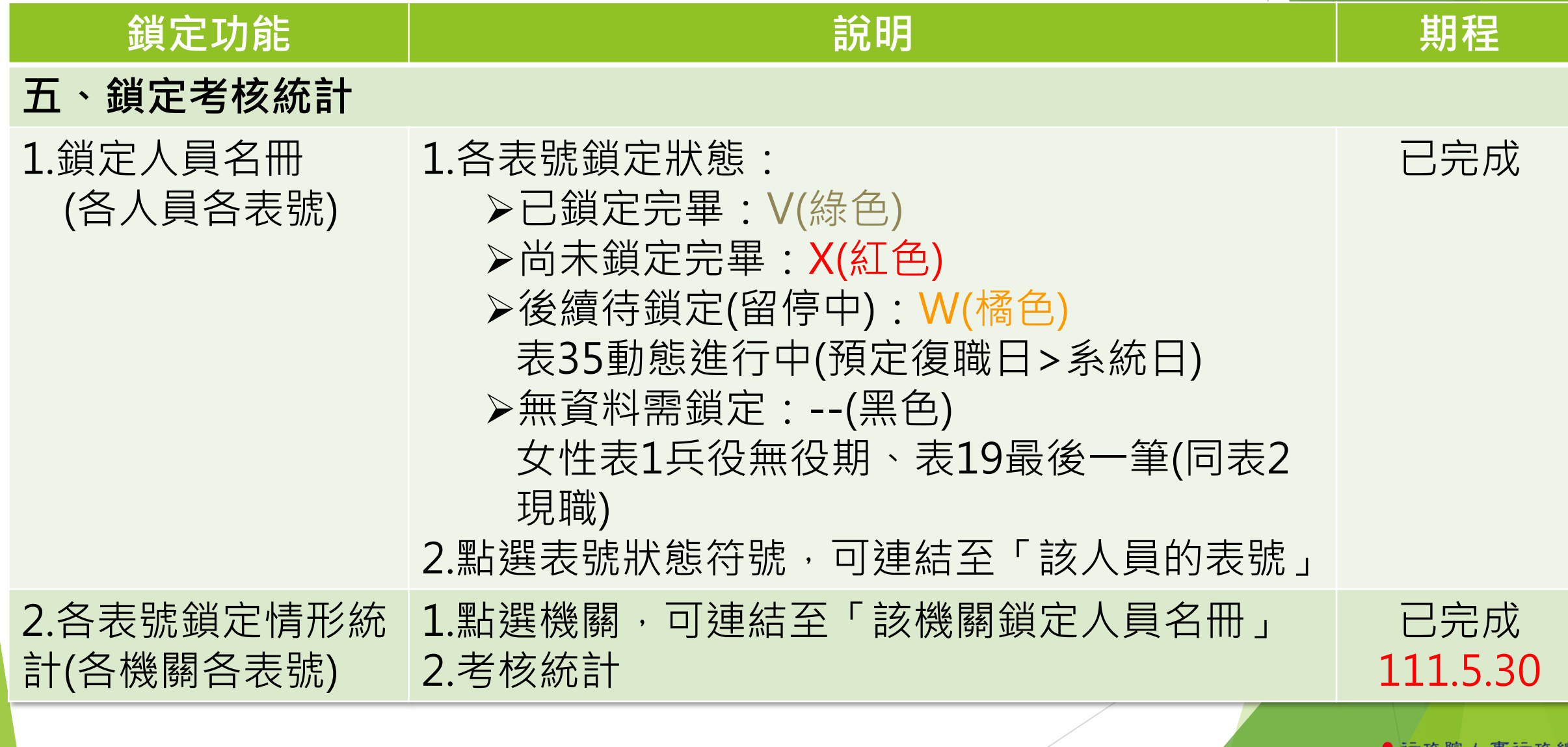

處

Directorate-General of Personnel Administration.

**Executive Yuan** 

## **人事資料經校對無誤後即可鎖定,不須上傳附件**

如為日後申辦相關業務依法規規定須檢附佐證文件者,可視需要上傳附件留存

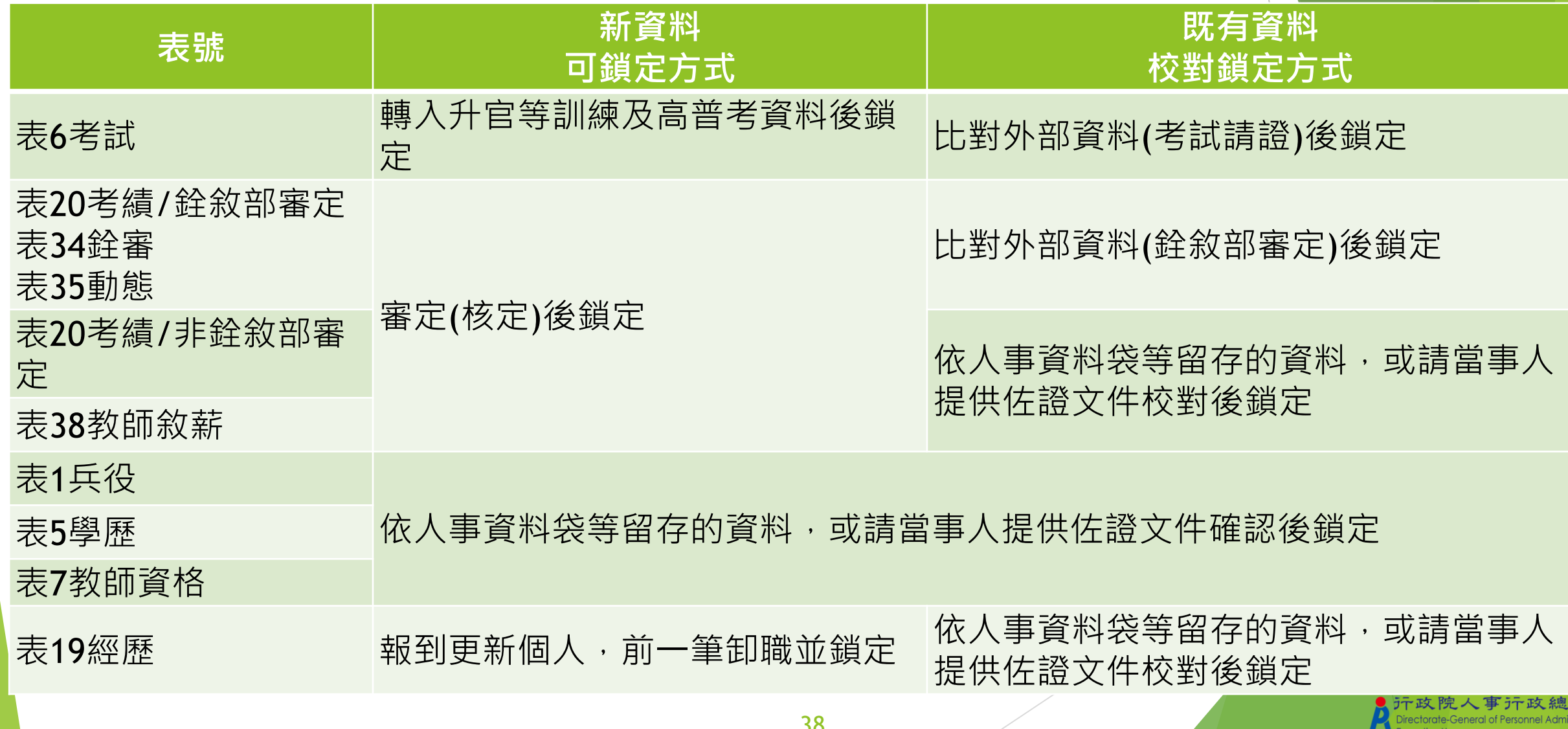

### **各表號鎖定情形統計(各機關各表號)**

#### 個人資料 > 個人基本資料 > 基本資料 > 各表號鎖定情形統計

C-WebHRAP03

#### 訊息:資料查詢成功!共219筆資料。

總花費時間:14秒648毫秒(系統處理:14利

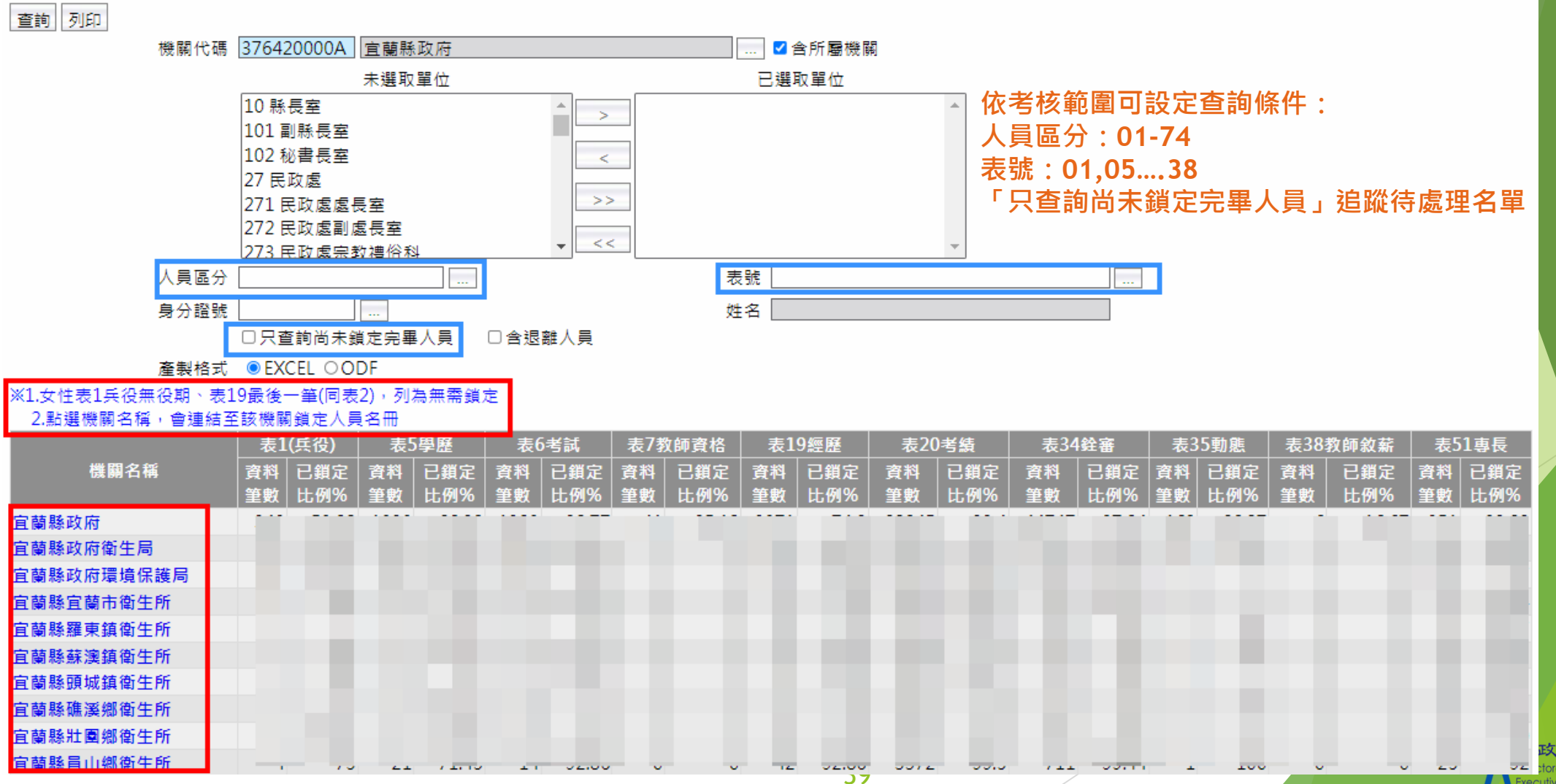

政院人事行政總處 orate-General of Personnel Administration **A** Executive Yuan

### **鎖定人員名冊(各人員各表號)**

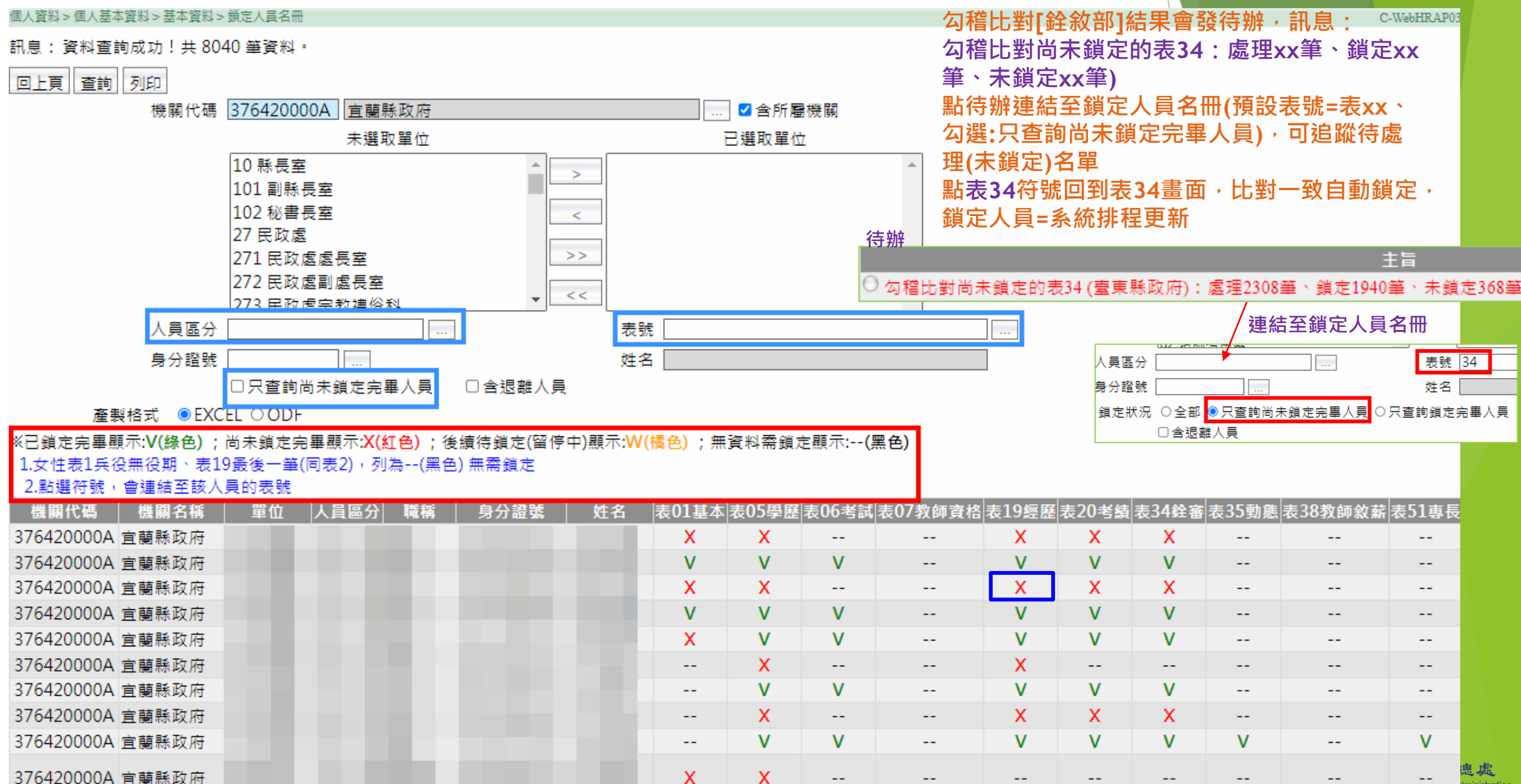

### **比對外部資料的輔助訊息(可手動鎖定)**

### 考試院請證及考試資料

個人資料 > 個人基本資料 > 基本資料 > 表三十四鉾審資料 ▶ WebHR個人表6 訊息: 總花費時間:500毫秒(系 | 查詢|| 新增 || 更新現職 我敘部銓審資料 表34銓審) 繳納退撫基金資料 派令生效日 銓審生效日 審查結果 核定官職等 核定日期 編修 合格會授 ----拷貝此筆 0980824 0980909 0980824 編修 拷貝此筆 合格實授 ▶ WebHR個人表19 0940404 0950214 0950101 ... **COLOR** 編修 拷貝此筆 0940404 0940518 0940426 合格實授 . . . . 編修 拷貝此筆 0930128 0930227 0930130 合格實授 銓敘部銓審資料 編修 拷貝此筆 0910110 0910130 0910110 合格實授 . . . .  $123$  提供表34參考資訊 表19派令生效日 0980824 > 表19職系 3101 一般行政 銓敘部銓審職系 A601 衛生行政 審查結果 11 合格實授 銓審生效日 0980824 核定官職等 P12 簡任第12職等 核定俸點 0790 核定俸級(階) 203年功俸3級  $\checkmark$ 暫(照)支類別 核定暫(照)支俸點  $\checkmark$ 核定機關 602000000A 銓敘部 核定機構單位 核定日期 0980909 核定字號 まんしょう しょうしょう 備註 銓敘部銓審備註

**111年度人事業務績效考核 人事資料鎖定比率**

常見問題:

- 1.不包含事業機構人員(沒有使用WebHR)
- 2.不包含學校之人員區分10之教育人員, 有 含非學校之人員區分10之人員
- 3.縣市政府警察局人員的資料鎖定計分納入 內政部警政署(與A7、人事資料校對等計算 方式相同)
- 4.鎖定比率是計算資料筆數,不是計算人數 5.校對資料後鎖定,並未強制要求上傳附件 6.退休後再任人員,退休前的經歷等人事資 料不須補登
- 1. 鎖定比率 = WebHR 個人 21 表之人事資料鎖定筆數/主管機關 ( 含所屬機關【構 】) 應鎖定之資料筆  $* \times 100\%$ ↓ 考核現職人員範圍係以主管機關及其所屬機關111年8月31日在職且人員區分為01至74之人員計 算,不包括事業機構人員及學校人員區分為10之教育人員。。 2. 計分方式:↓ 【表 19】(表 19 職務經歷資料)(3)。 (1) 鎖定比率 80%以上者, 得3分。。 (2) 鎖定比率70%以上未達80%者,得2分。。 (3) 鎖定比率 60%以上未達 70%者, 得1分。。 (4) 鎖定比率 50%以上未達 60%者者, 得 0.5 分。。 (5)鎖定比率未達50%者,不給分。。 【其他表】(含表6考試、表20考績、表34銓審、表35動態,其中表35動態之預定復職日超過111 年9月30日者不列入應鎖定之比率計算。(2)。 (1) 鎖定比率 100%者, 得2分。。 (2)鎖定比率95%以上未達100%者,得1.5分。↓ (3) 鎖定比率 90%以上未達 95%者, 得1分。。 (4) 鎖定比率 85%以上未達 90%者, 得 0.5 分。。 (5) 鎖定比率未達85%者,不給分。。 3. 人事資料鎖定情形將於111年6月1日起每日公布於 WebHR,並將依111年9月30日之鎖定比率計 算成績。↓ 4. 本總處將於111年4月前提供【人事資料鎖定作業】課程數位教材並置放於e等公務園+學習平臺, 同時公告於 PICS 人事資訊系統客服網。4 【註】:↓ 本考核項目112年度預定增加項目說明如下,各主管機關及所屬機關(構)學校可預為準備:。
	- 1、 表 19 應鎖定比率提高至 100%。↓
	- 2、 其他應鎖定表別增加表1之兵役資料、表5學歷。。

政總處 學校人員區分為10之教育人員納入考核範圍,並增加表7教師資格及表38教師敘薪為應鎖定表別。↓ nel Administration

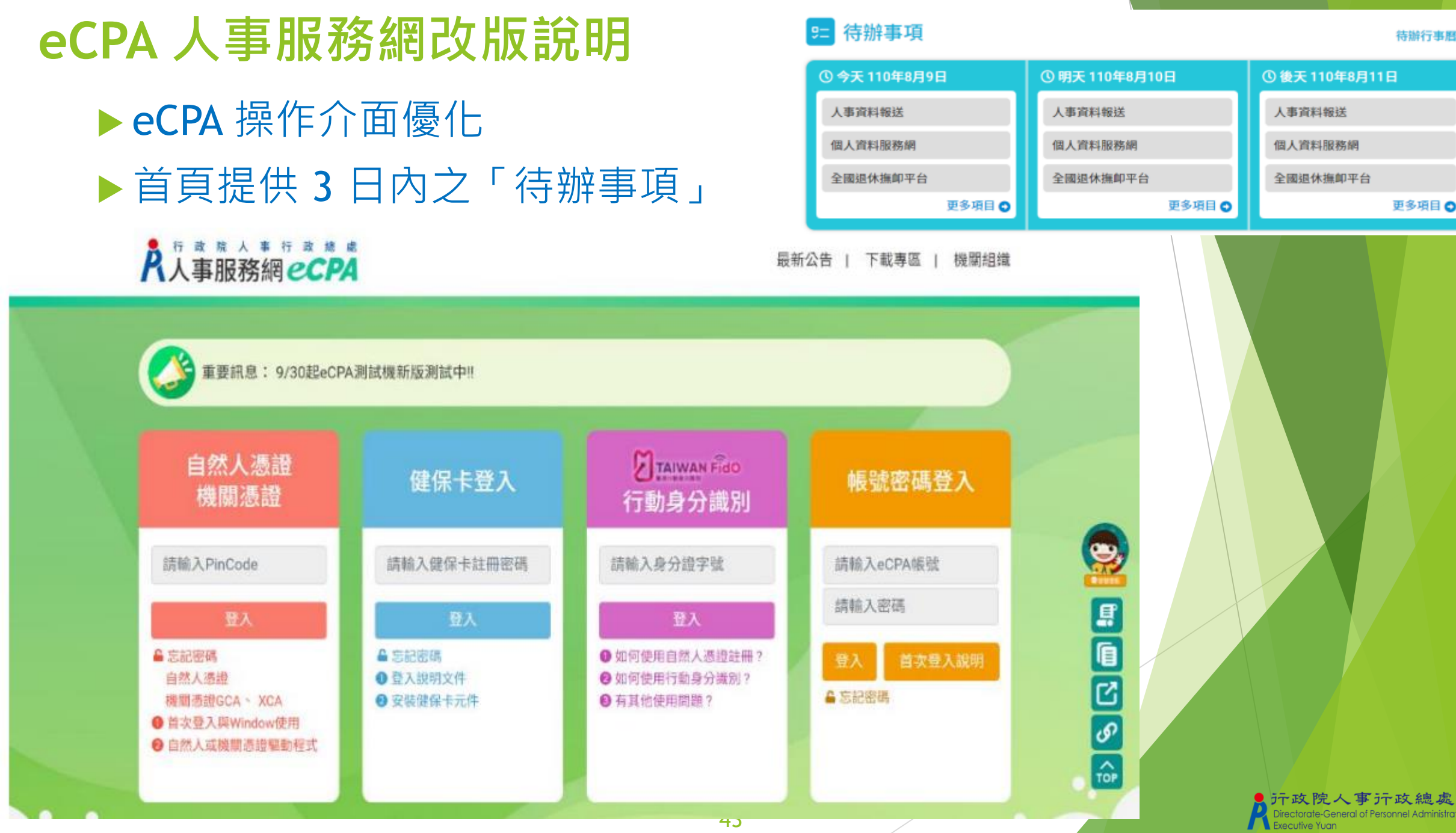

 $\bullet$ 

### **eCPA 人事服務網改版說明**

▶以 HiCOS 憑證元件取代原元件

▶ 提升 eCPA 操作親和性及電腦環境相容性

![](_page_43_Figure_3.jpeg)

### **eCPA 人事服務網改版說明**

- ▶增加 FidO(行動身分識別)之行動裝置憑證身分驗證機制
	- ▶ 事先完成 TAIWAN FidO註冊程序及綁定程序, 條件:
		- ▶ 1、 一張有效的自然人憑證。
		- ▶ 2、 自然人憑證擁有者之身分證統一編號。
		- ▶ 3、 一台支援生物辨識功能之行動裝置。
	- ▶ FidO 註冊程序須於行動裝置安裝 APP

![](_page_44_Figure_7.jpeg)

![](_page_44_Picture_8.jpeg)

### **eCPA 人事服務網改版說明**

### ▶增加 FidO(行動身分識別)之行動裝置憑證身分驗證機制

▶ 以FidO方式登入,免於電腦插入自然人憑證

![](_page_45_Figure_3.jpeg)

![](_page_46_Figure_0.jpeg)

### **公務人員個人資料服務網(MyData)改版說明** 網站依不同裝置解析度顯示合適之網站編排

![](_page_47_Figure_1.jpeg)

ト政院人事 汗政總處 torate-General of Personnel Administration **Executive Yuan** 

# WebHR與銓審系統整合

![](_page_49_Figure_0.jpeg)

### WebHR與銓審系統整合架構

![](_page_50_Figure_1.jpeg)

### 案例1-依現職公務人員調任辦法調任案送審

![](_page_51_Figure_1.jpeg)

### 案例2-同官等內調任職務案件送審

![](_page_52_Figure_1.jpeg)

下政院人事行政總處 orate-General of Personnel Administration

働

### WebHR任免案件報送銓敘部作業

![](_page_53_Figure_1.jpeg)

E 2011 REAL

# My Data 服務<br>與線上申辦

### My Data – 權益通知及工作項目填寫

- > 提供資績評分及意願調查功能, 使用者可選擇參加或放棄本次機關內部職 缺甄選(預計10月底上線)
- ➢ 提供「開放考績受考人於MyData自行填寫工作項目」之功能(預計10月底 上線)
- ➢ 提供顯示健檢補助資料 (預計10月底上線)

![](_page_55_Figure_4.jpeg)

### My Data – 具結書線上申辦

- ➢ 軍職服務獎章切結書線上申請以自然人憑證加簽並提供服務獎章系統介接。 (預計8月底上線)
- ➢ 公務人員服務誓言及擬任人員具結書線上填寫並以自然人憑證加簽(預計8 月底上線)

![](_page_56_Picture_3.jpeg)

![](_page_57_Figure_0.jpeg)

![](_page_58_Picture_0.jpeg)

![](_page_58_Picture_1.jpeg)